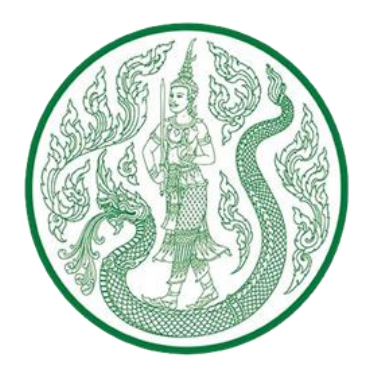

# **คู่มือการบันทึกข้อมูลโครงการ "1 ต าบล 1 กลุ่มเกษตรทฤษฎีใหม่"**

**โดย ส านักงานปลัดกระทรวงเกษตรและสหกรณ์**

# **ขั้นตอนการบันทึกข้อมูลรับสมัครเกษตรกร**

**.**

#### 1. เข้าสู่เว็บไซต์ ที่ URL : https://ntag.[moac](https://ntag.moac.go.th/).go.th/

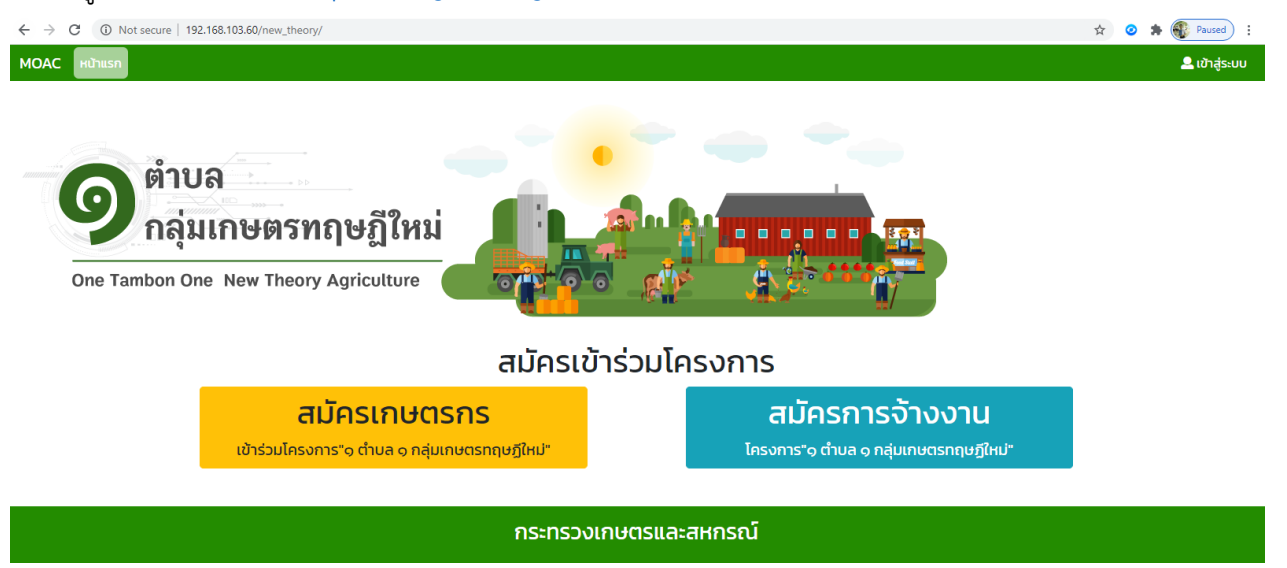

2. คลิกที่เมนู สมัครเกษตรกรเข้าร่วมโครงการ "1 ตำบล 1 กลุ่มเกษตรทฤษฎีใหม่"

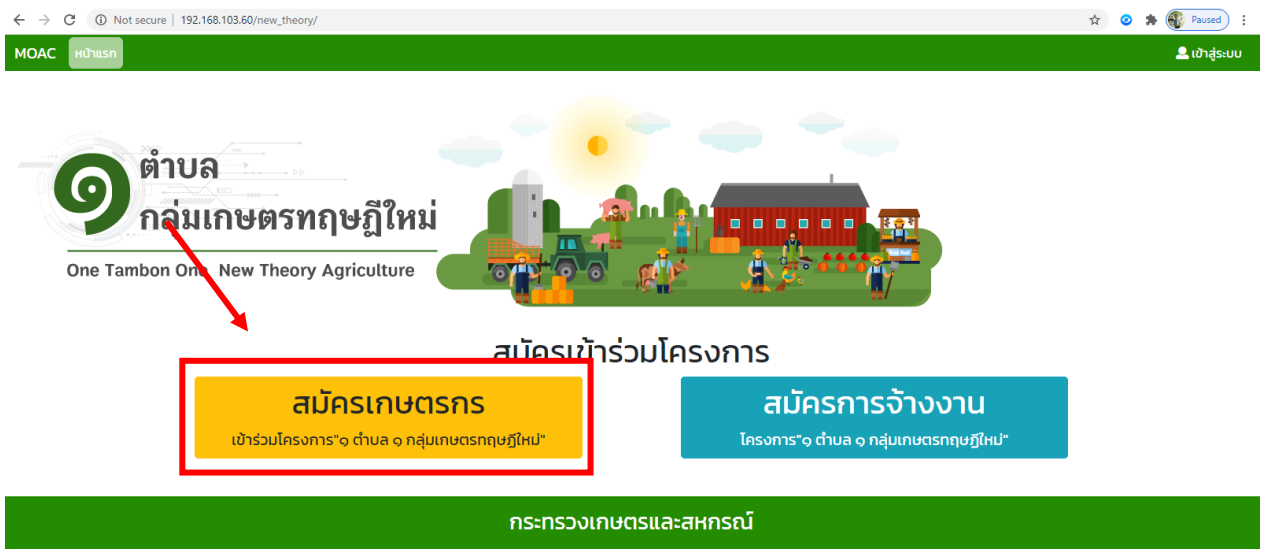

3. ตรวจสอบพื้นที่เข้าร่วมโครงการ "1 ตำบล 1 กลุ่มเกษตรทฤษฎีใหม่" โดยการเลือกจังหวัด อำเภอ และตำบล แล้วกดตรวจสอบ

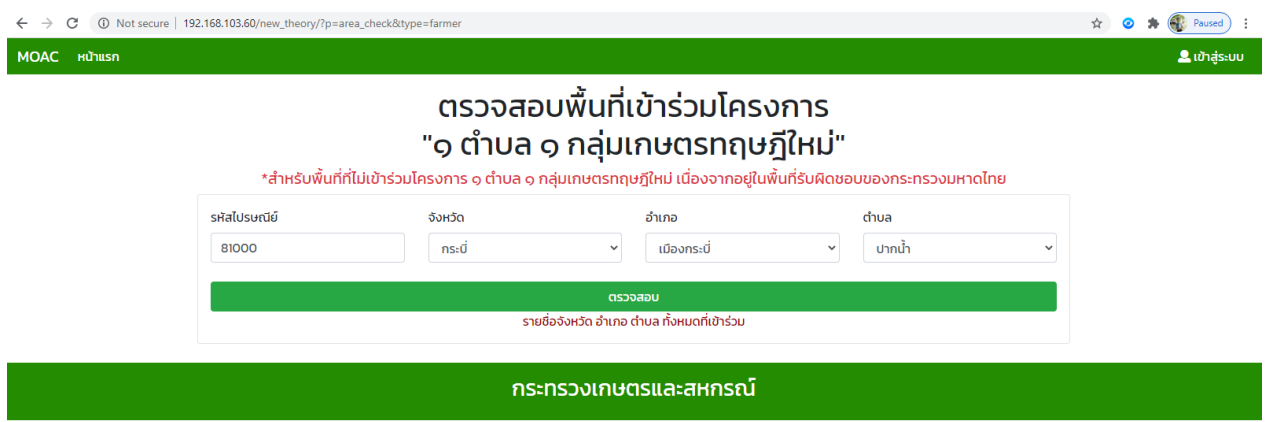

4. เมื่อตรวจสอบพื้นที่เข้าร่วมโครงการฯ เรียบร้อยแล้วจะปรากฎหน้าจอผลการตรวจสอบพื้นที่ที่เข้าร่วมโครงการ จากนั้นให้กดปุ่มสมัครเข้าร่วมโครงการ

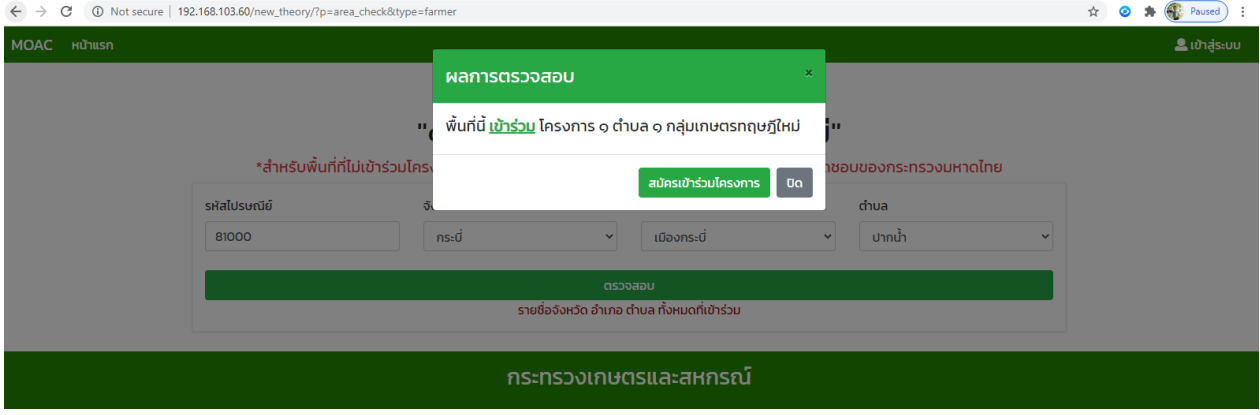

5. ในกรณีที่ผลการตรวจสอบพื้นที่ที่อยู่ในความดูแลรับผิดชอบของกรมการพัฒนาชุมชน กระทรวงมหาดไทย ให้กดปุ่มปิด (ไม่สามารถสมัครเข้าร่วมโครงการ "1 ตำบล 1 กลุ่มเกษตรทฤษฎีใหม่" ได้)

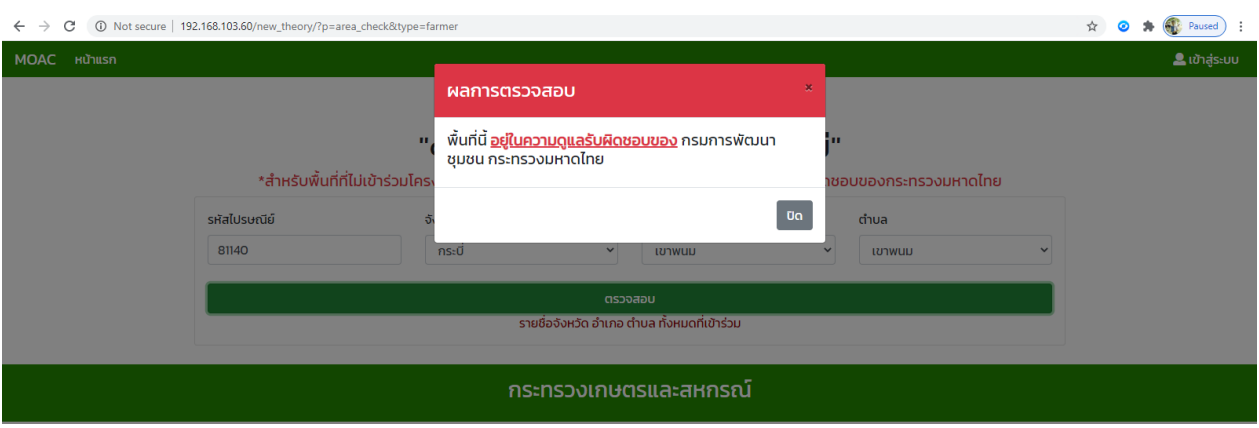

6. เมื่อกดปุ่มสมัครเข้าร่วมโครงการแล้ว ให้ดำเนินการบันทึกข้อมูลการสมัครเข้าร่วมโครงการ

"1 ตำบล 1 กลุ่มเกษตรทฤษฎีใหม่" ให้ครบถ้วนและถูกต้อง

\*ประเภทเอกสารสิทธิ์ เช่น สค1, นส.2, นส.3, นส.3ก, นส.4 โฉนดที่ดิน เป็นต้น และเมื่อกรอกข้อมูลครบถ้วน และถูกต้องแล้วให้กดปุ่มสมัครเข้าร่วมโครงการ

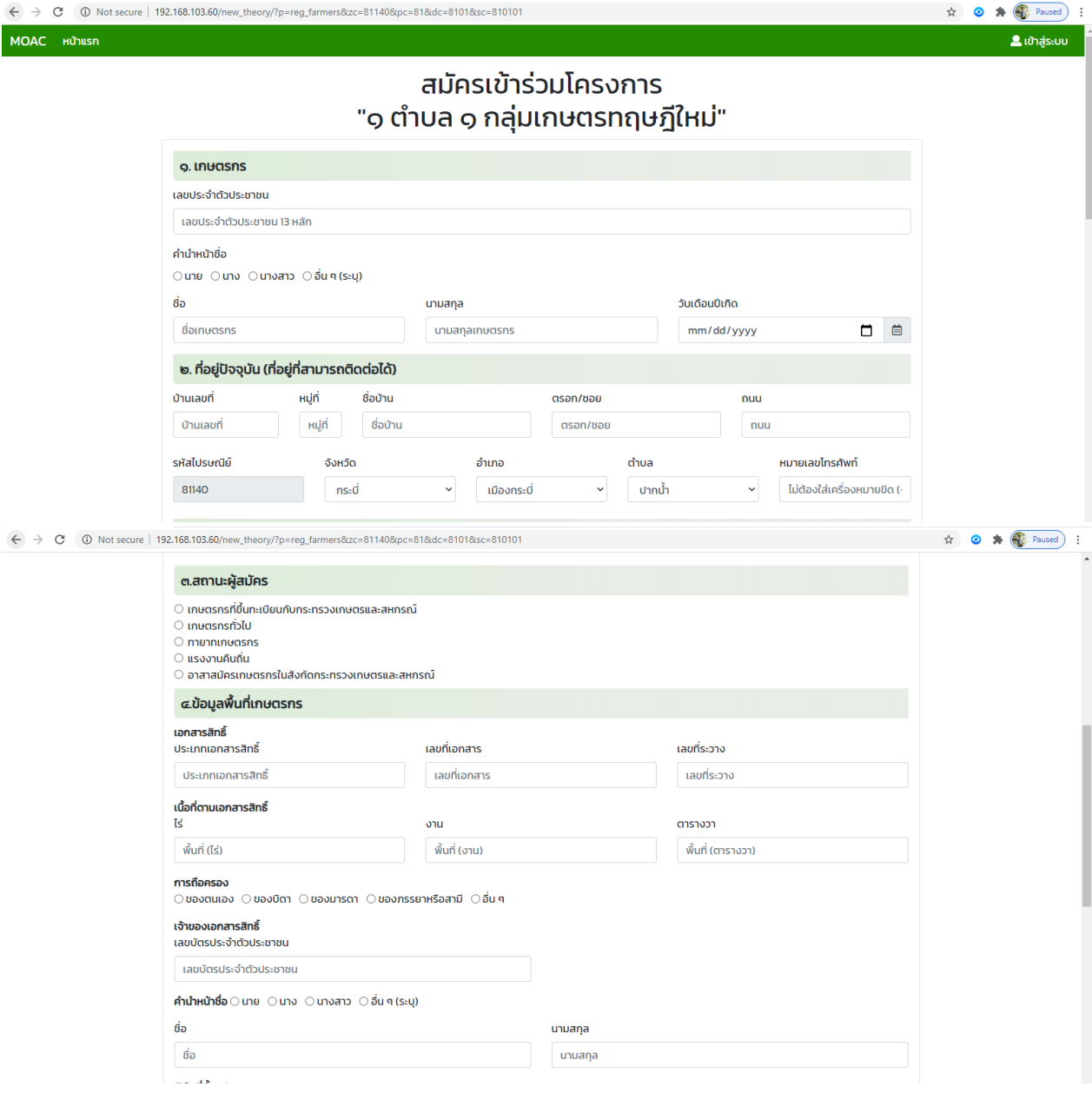

(บันทึกข้อมูล ต่อ)

 $\ket{\hat{n}}$ หนดค่าละติจูด, ลองจิจูด จากที่อยู่ปัจ**จุบัน**  $\Big\rfloor$  ใช้ในการดึงพิกัดที่อยู่ที่ทำการสมัคร ณ ขณะนั้น

หากไม่ได้สมัคร ณ ที่ตั้งแปลงให้กรอรข้อมูลด้วยตนเอง โดยศึกษาวิธีการได้จากปุ่ม **"วิธีดูละติจูด, ลองจิจูด** 

#### **จากกูเกิล (Google Maps)"**

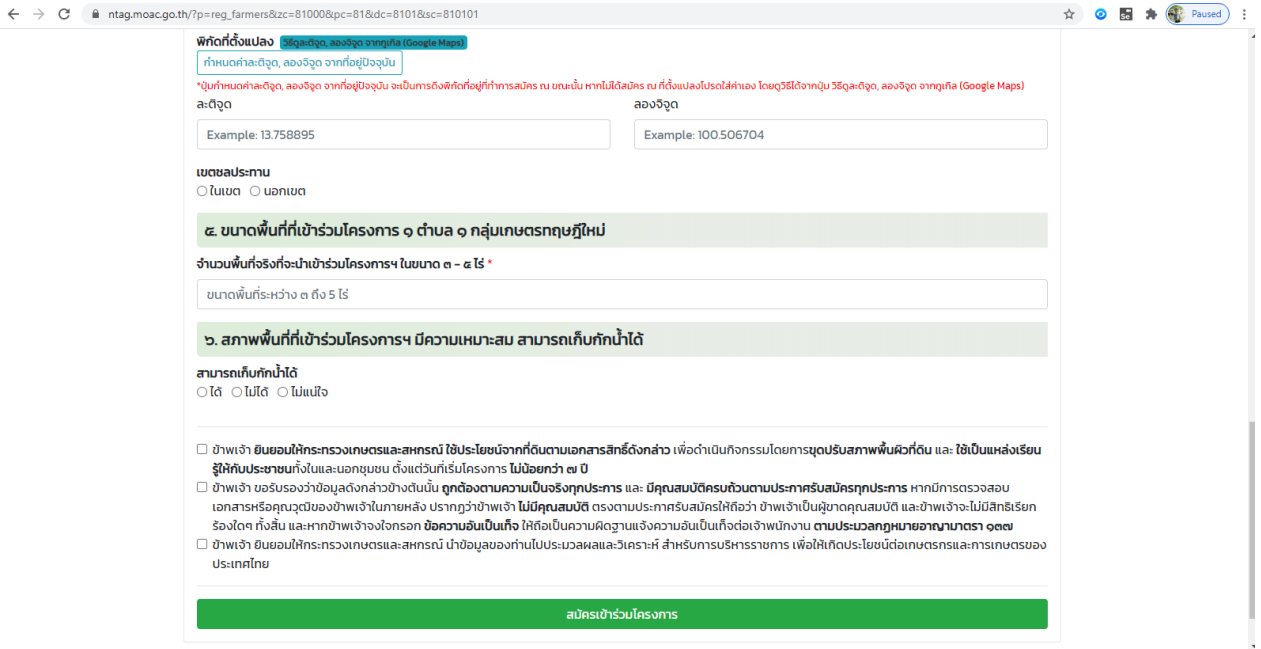

7. เมื่อกรอกข้อมูลครบถ้วนและถูกต้องแล้ว ให้ทำเครื่องหมาย  $\checkmark$  ที่  $\Box$  เพื่อยืนยันและรับรองข้อมูล จากนั้นกดปุ่ม "สมัครเข้าร่วมโครงการ"

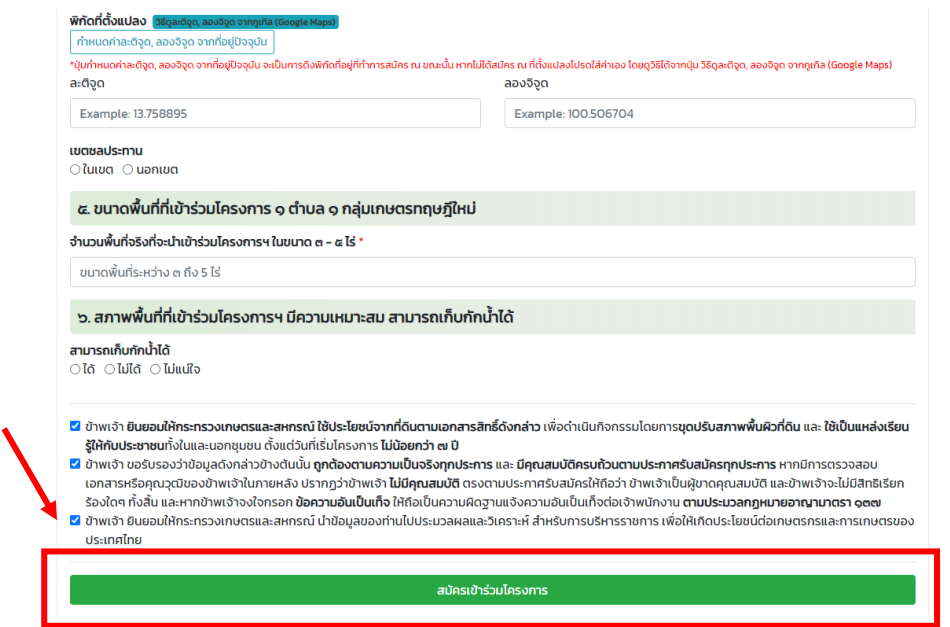

#### 8. เมื่อบันทึกข้อมูลสำเร็จจะปรากฎดังภาพ

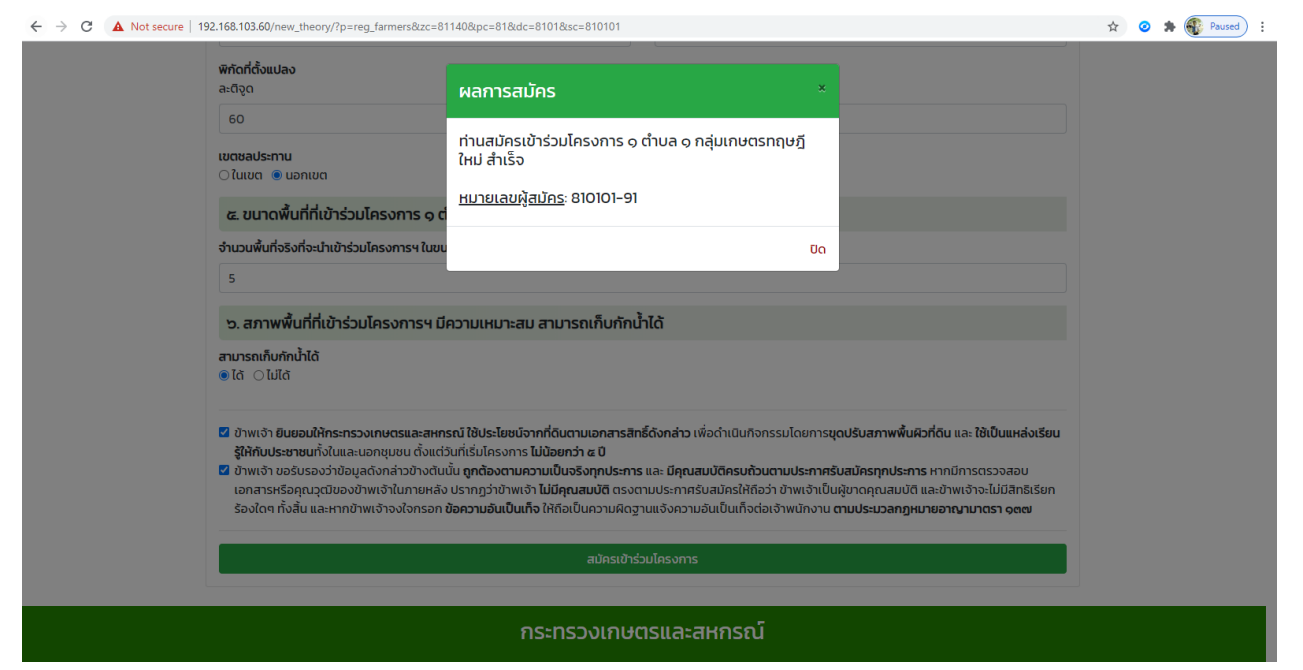

-------------------------------------------------------

**. ขั้นตอนการบันทึกข้อมูลรับสมัครการจ้างงาน**

#### **การบันทึกข้อมูลรับสมัครการจ้างงาน**

# 1. เข้าสู่เว็บไซต์ ที่ URL : https://ntag.[moac](https://ntag.moac.go.th/).go.th/

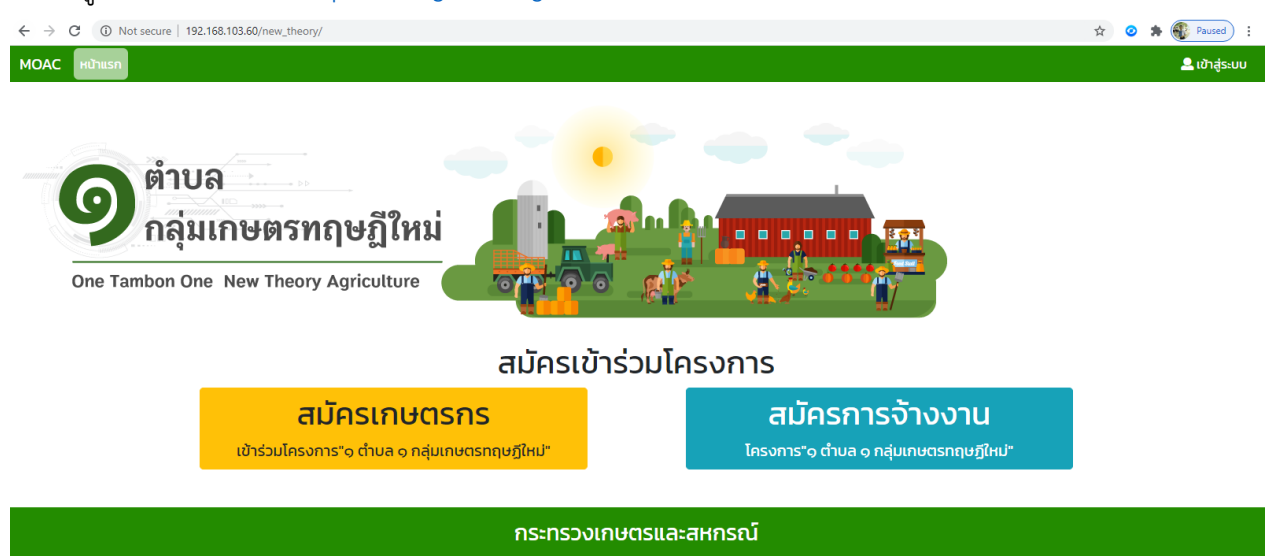

2. กดที่เมนู สมัครการจ้างงานโครงการ "1 ตำบล 1 กลุ่มเกษตรทฤษฎีใหม่"

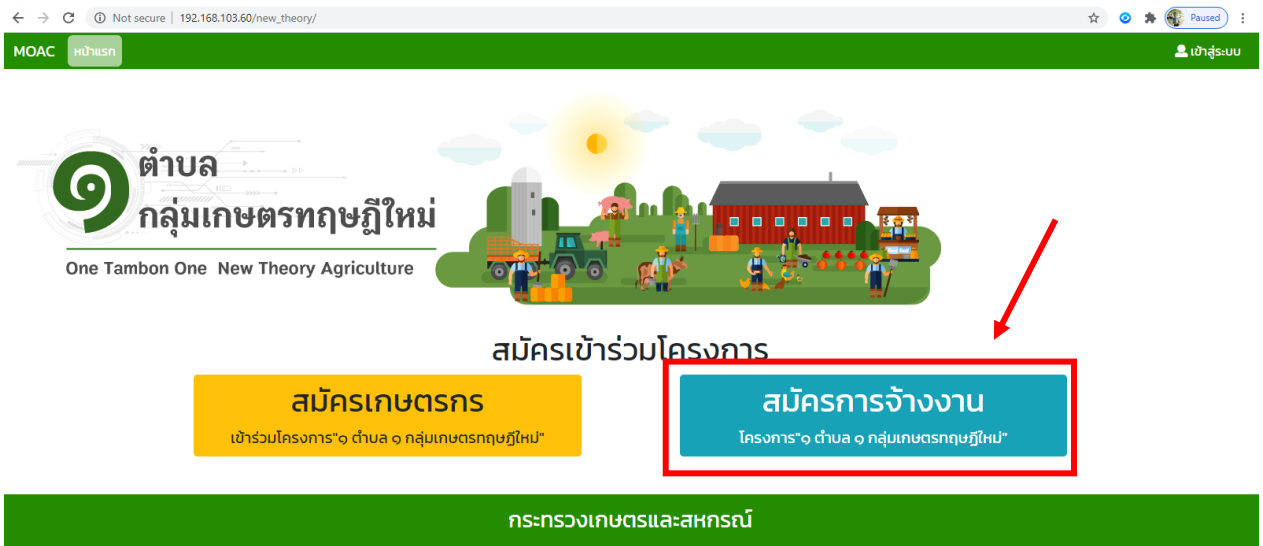

3. ตรวจสอบพื้นที่เข้าร่วมโครงการ "1 ตำบล 1 กลุ่มเกษตรทฤษฎีใหม่" โดยการเลือกจังหวัด อำเภอ และตำบล แล้วกดตรวจสอบ

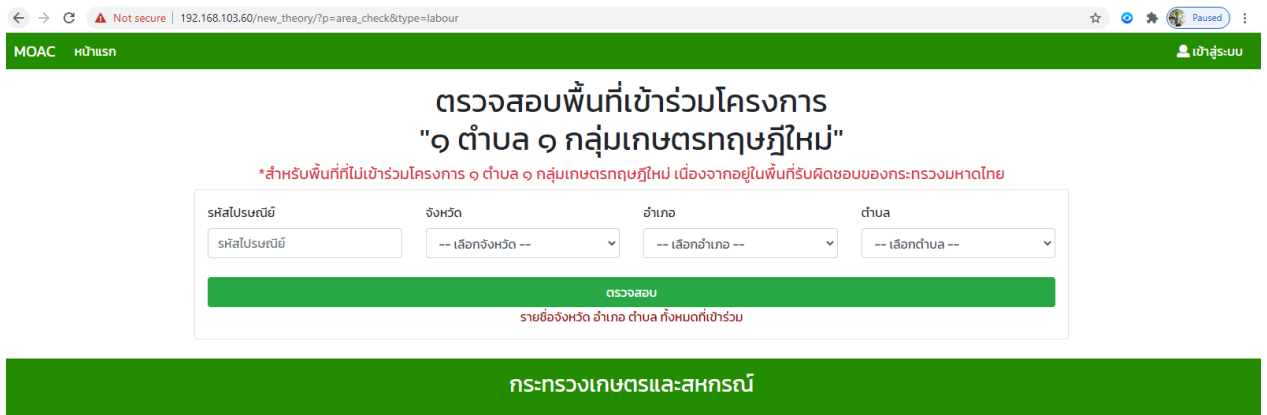

4. เมื่อตรวจสอบพื้นที่เข้าร่วมโครงการฯ เรียบร้อยแล้วจะปรากฎหน้าจอผลการตรวจสอบพื้นที่ที่เข้าร่วมโครงการ จากนั้นให้กดปุ่มสมัครเข้าร่วมโครงการ

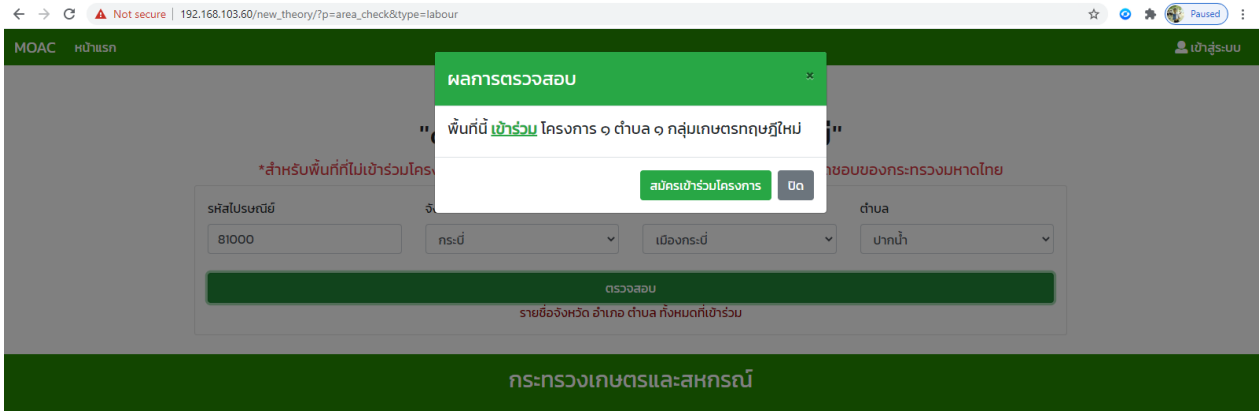

5. ในกรณีที่ผลการตรวจสอบพื้นที่ที่อยู่ในความดูแลรับผิดชอบของกรมการพัฒนาชุมชน กระทรวงมหาดไทย

ให้กดปุ่มปิด (ไม่สามารถสมัครเข้าร่วมโครงการ "1 ตำบล 1 กลุ่มเกษตรทฤษฎีใหม่" ได้)

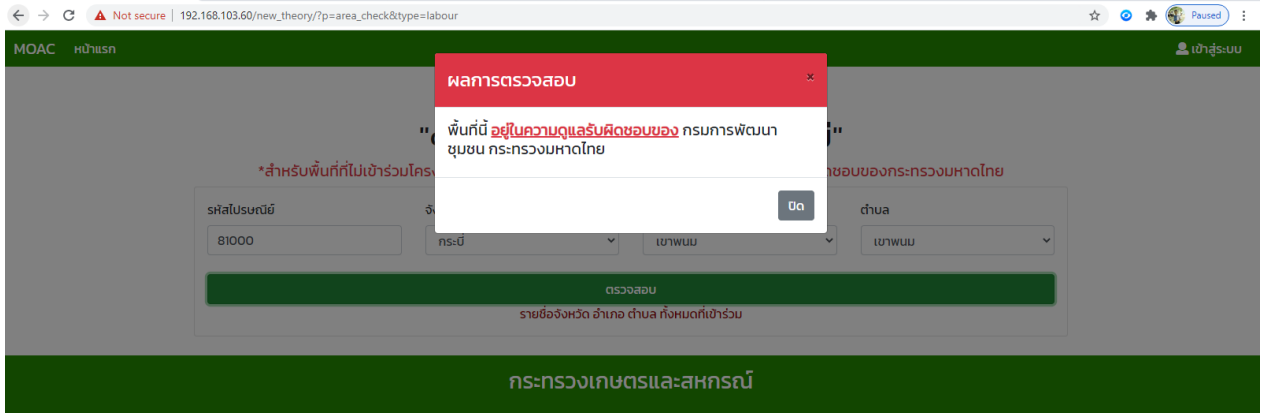

# 6. เมื่อกดปุ่มสมัครเข้าร่วมโครงการแล้ว ให้ดำเนินการบันทึกข้อมูลการสมัครเข้าร่วมโครงการ

"1 ตำบล 1 กลุ่มเกษตรทฤษฎีใหม่" ให้ครบถ้วนและถูกต้อง

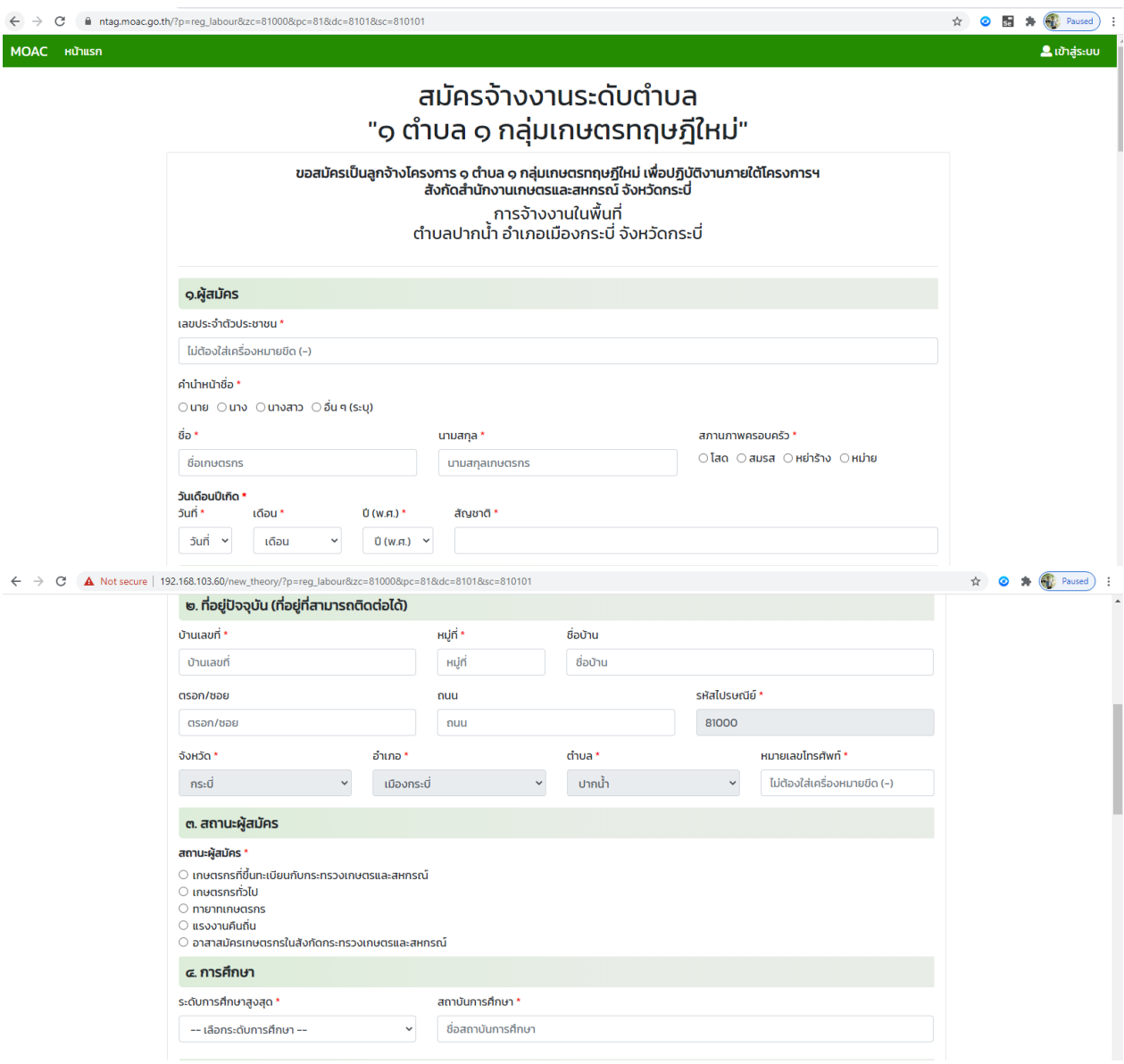

# (บันทึกข้อมูล ต่อ)

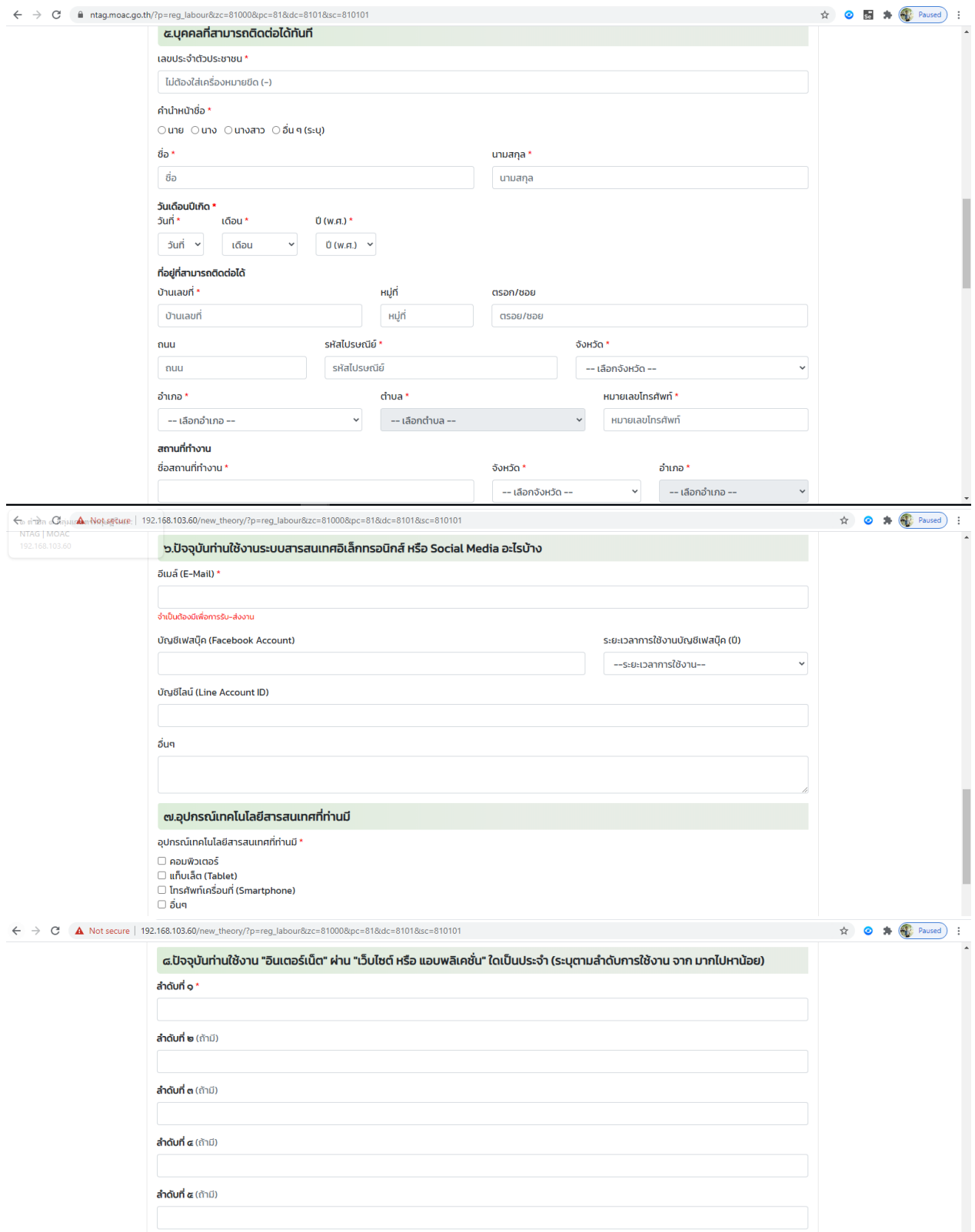

## (บันทึกข้อมูล ต่อ)

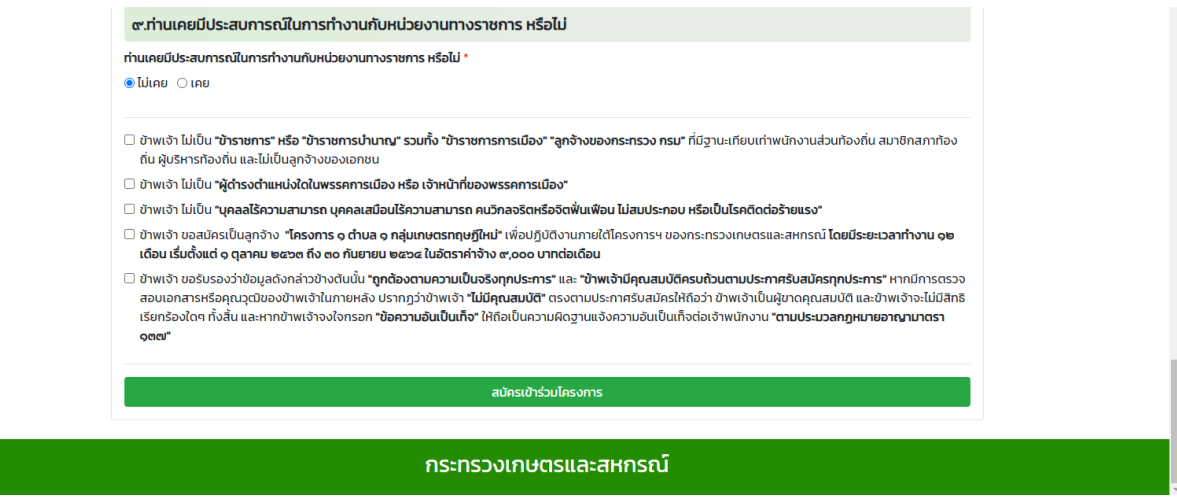

7.กรณีที่ท่านเคยมีประสบการณ์ในการทำงานกับหน่วยงานทางราชการ โปรดระบุประสบการณ์ของท่านพอสังเขป (หน่วยงาน และหน้าที่ที่ได้รับมอบหมาย)

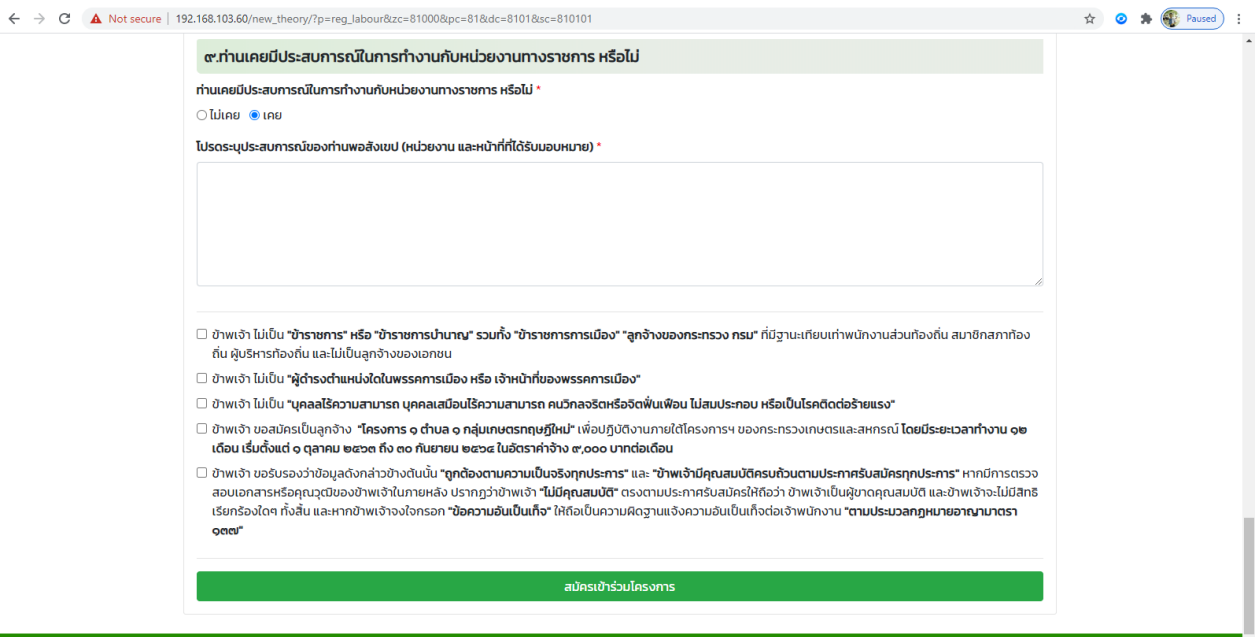

8. เมื่อกรอกข้อมูลครบถ้วนและถูกต้องแล้ว ให้ทำเครื่องหมาย  $\check{\tau}$  ที่  $\Box$  เพื่อยืนยันและรับรองข้อมูล จากนั้นกดปุ่ม "สมัครเข้าร่วมโครงการ"

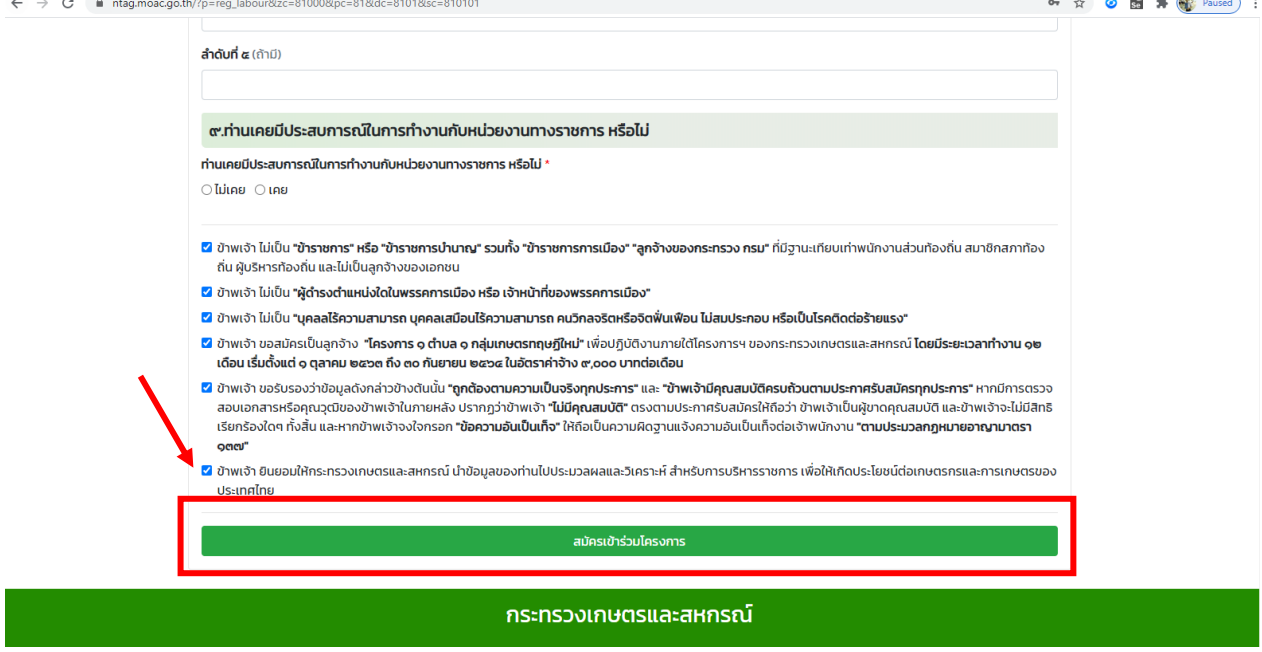

# 9. เมื่อบันทึกข้อมูลสำเร็จจะปรากฎดังภาพ

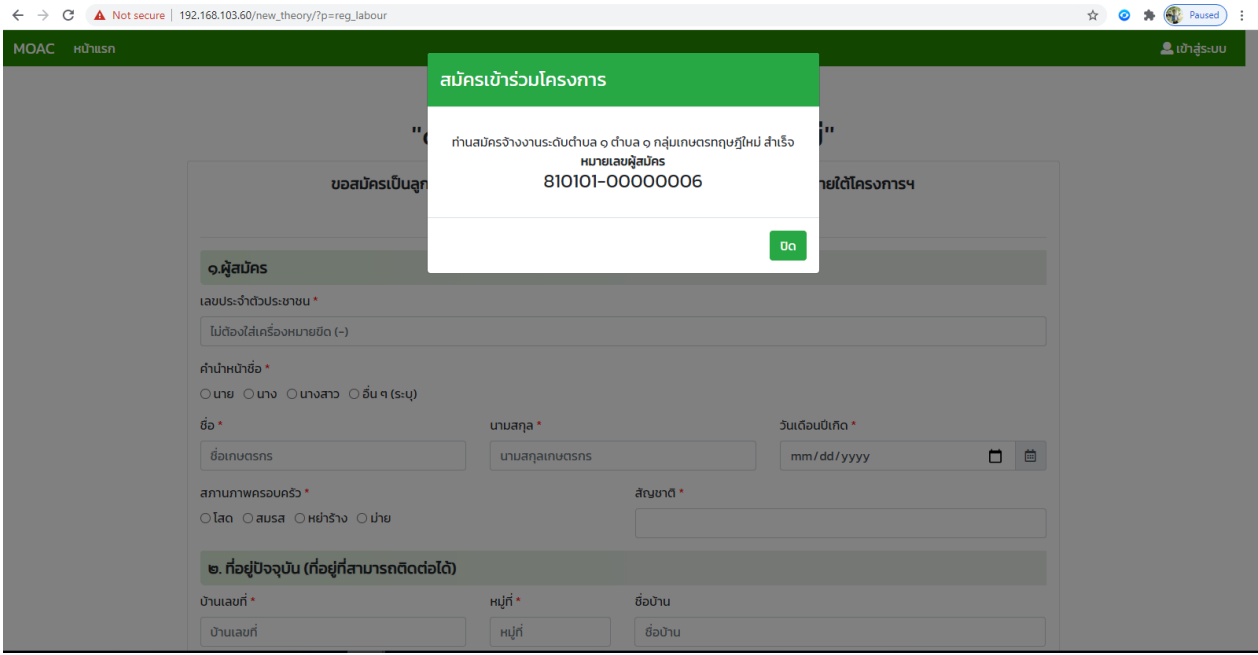

-------------------------------------------------------

**ขั้นตอนการตรวจสอบข้อมูลเกษตรกรผู้สมัครโครงการ "1 ต าบล 1 กลุ่มเกษตรทฤษฎีใหม่" (ส าหรับเจ้าหน้าที่)**

#### **การตรวจสอบข้อมูลเกษตรกรผู้สมัครโครงการ**

#### **"1 ต าบล 1 กลุ่มเกษตรทฤษฎีใหม่"**

#### 1. เข้าสู่เว็บไซต์ ที่ URL : https://ntag.[moac](https://ntag.moac.go.th/).go.th/

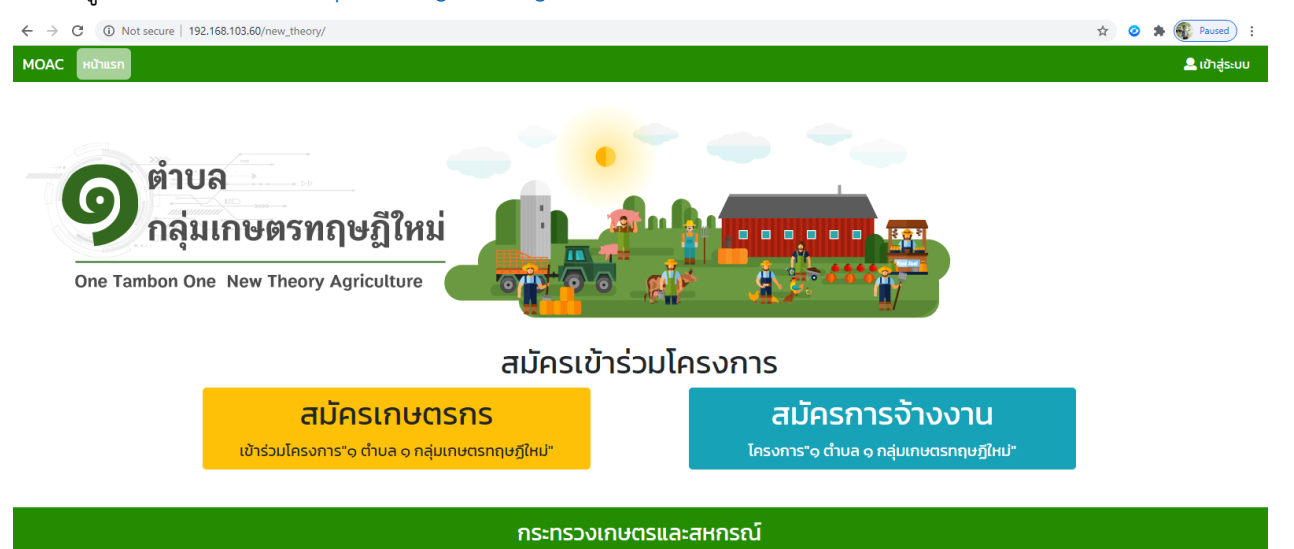

2. เข้าใช้งานระบบ ที่เมนู "เข้าสู่ระบบ" บริเวณมุมบนขวามือ ตามที่ปรากฏในวงกลมสีแดงในภาพ

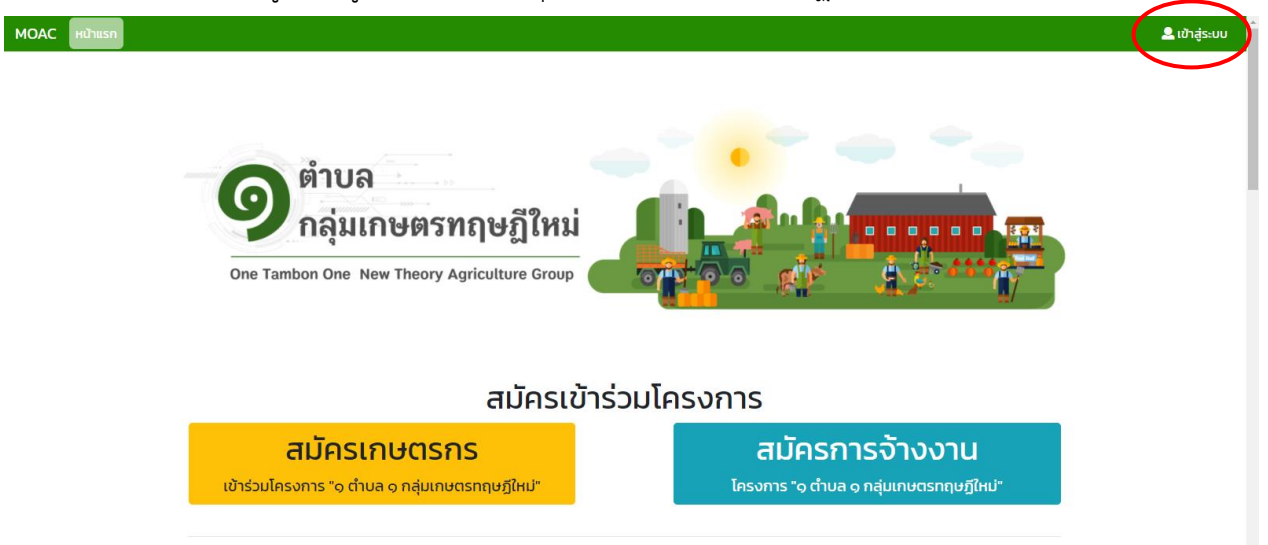

#### 3. ใส่ชื่อผู้ใช้และรหัสผ่านเพื่อเข้าสู่ระบบ

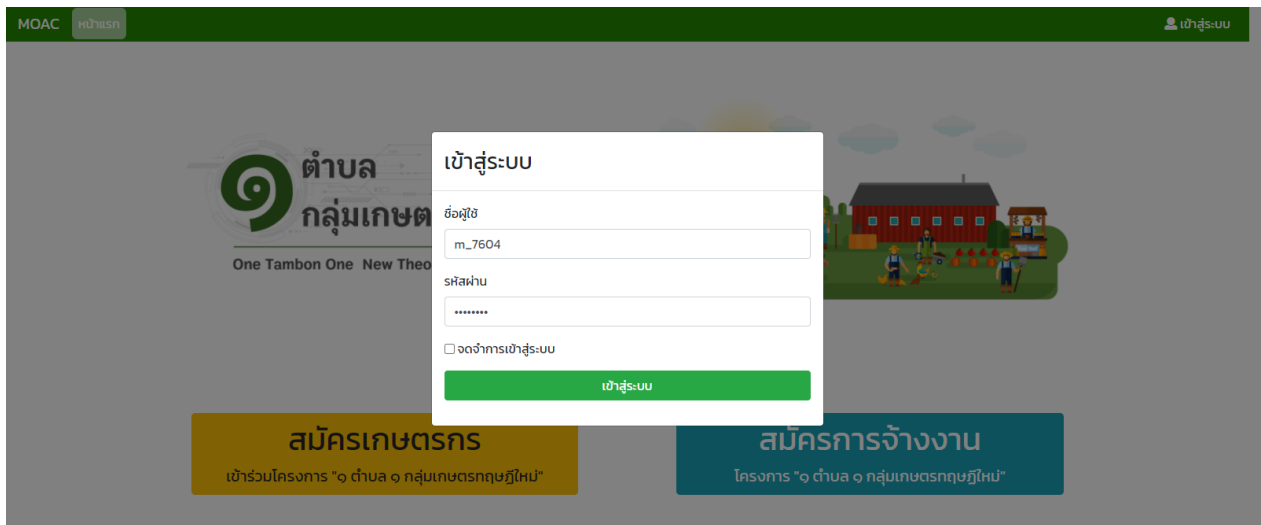

# 4. เมื่อเข้าสู่ระบบเรียบร้อย จะปรากฏหน้าจอแจ้งข้อความว่า เข้าสู่ระบบสำเร็จ จากนั้นให้กดปุ่มปิด

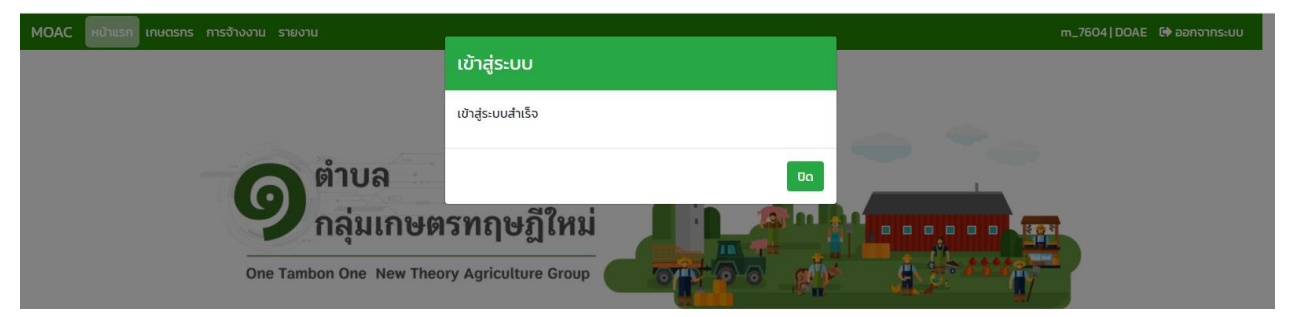

5. ระบบจะแสดงเมนูการทำงาน จำนวน 3 เมนู คือ เกษตรกร การจ้างงาน และ รายงาน ให้เจ้าหน้าที่กดที่เมนู "เกษตรกร" เพื่อดำเนินการตรวจสอบข้อมูลเกษตรกรผู้สมัครเข้าร่วมโครงการฯ

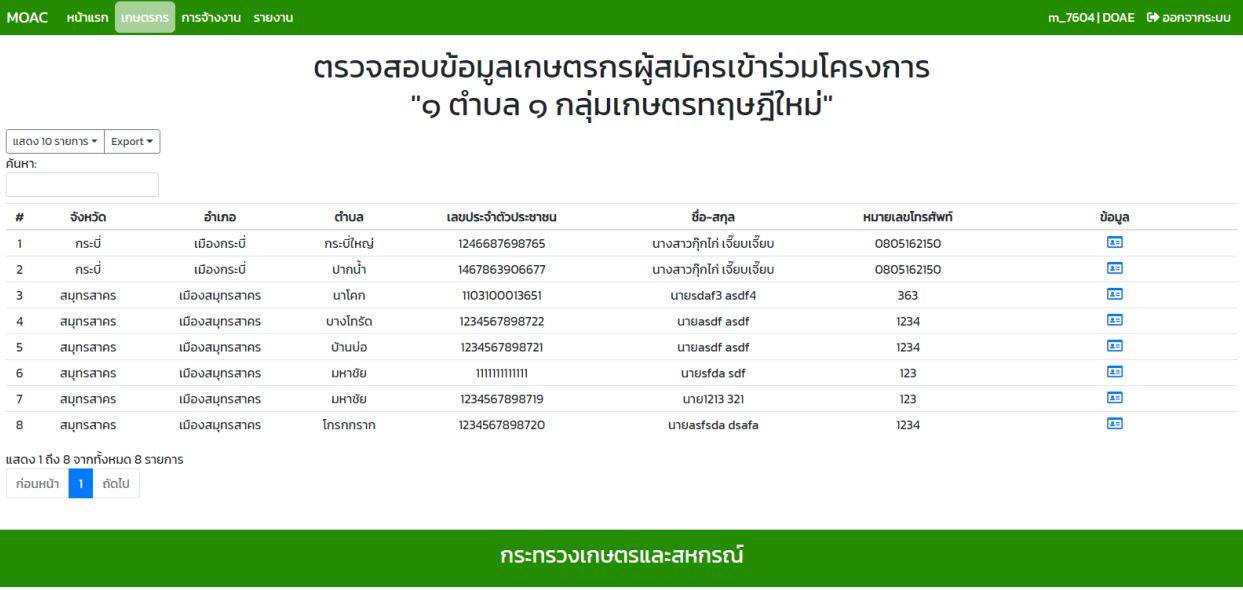

. กด เพื่อดูรายละเอียดหรือตรวจสอบความถูกต้องของข้อมูลเกษตรกรผู้สมัครเข้าร่วมโครงการฯ

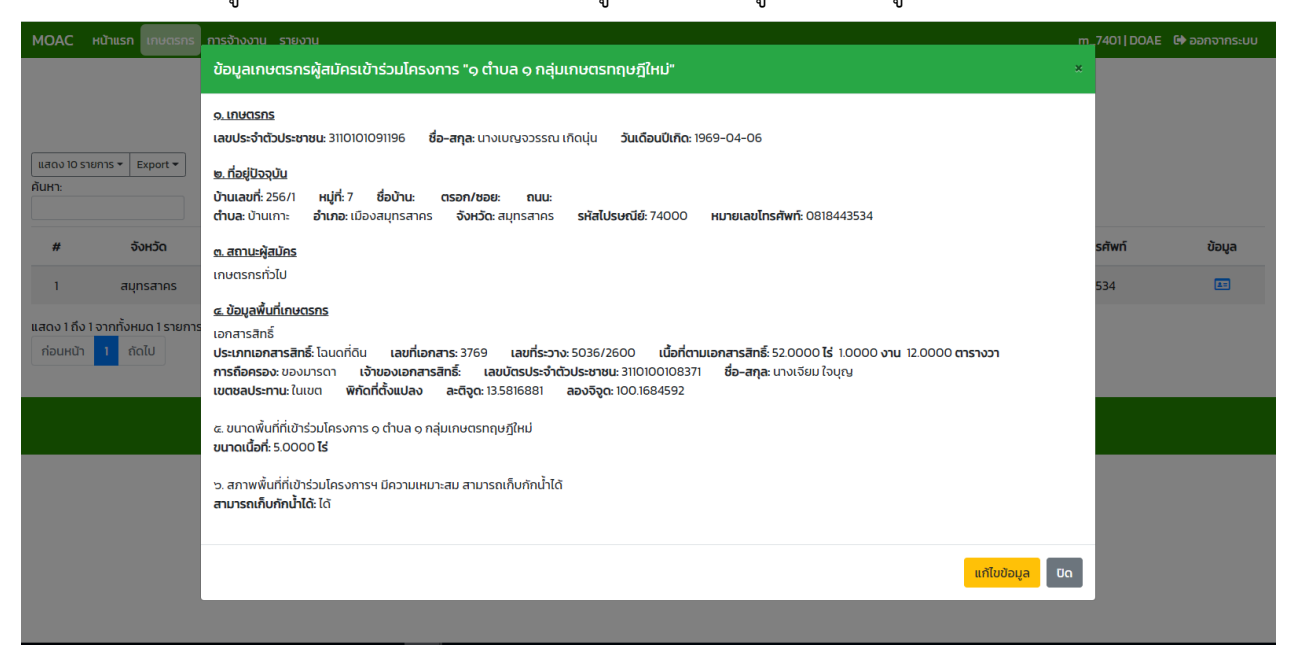

7. กรณีที่ข้อมูลไม่ถูกต้องให้กดปุ่มแก้ไข เพื่อทำการแก้ไขข้อมูลให้ถูกต้อง เมื่อแก้ไขเรียบร้อยแล้วให้กดปุ่มบันทึก

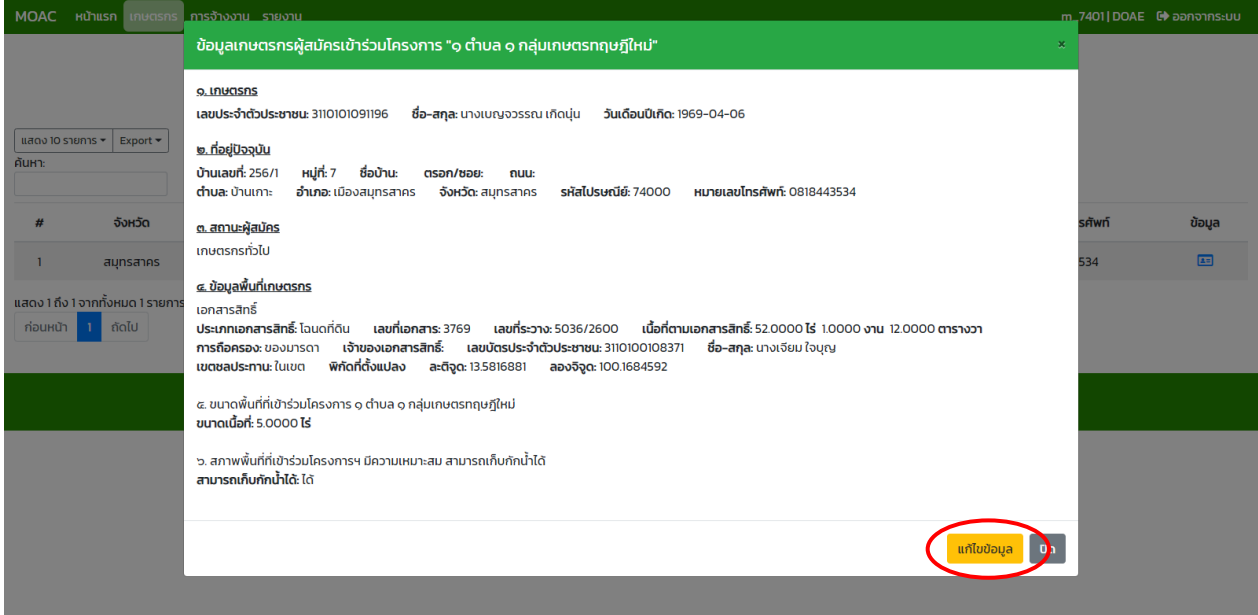

(ต่อ)

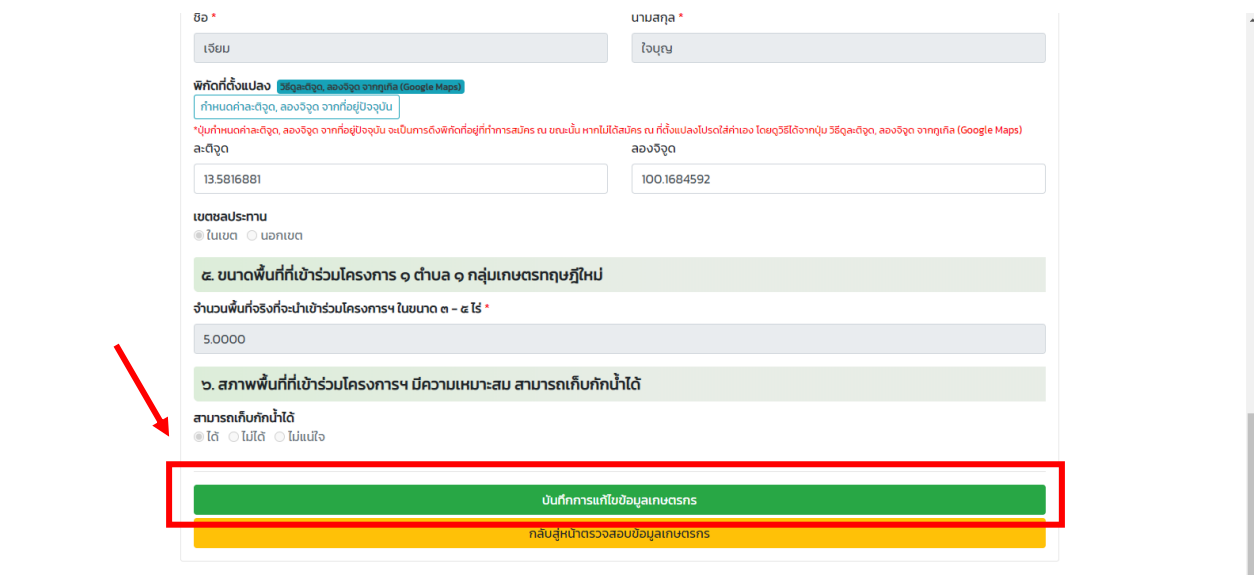

--------------------------\_\_\_\_\_\_\_\_\_\_\_\_\_\_\_\_\_\_

**4. ขั้นตอนการตรวจสอบข้อมูลการจ้างงาน โครงการ "1 ต าบล 1 กลุ่มเกษตรทฤษฎีใหม่" (ส าหรับเจ้าหน้าที่)**

20

### **การตรวจสอบข้อมูลการจ้างงาน โครงการ "1 ต าบล 1 กลุ่มเกษตรทฤษฎีใหม่"**

#### 1. เข้าสู่เว็บไซต์ ที่ URL : https://ntag.[moac](https://ntag.moac.go.th/).go.th/

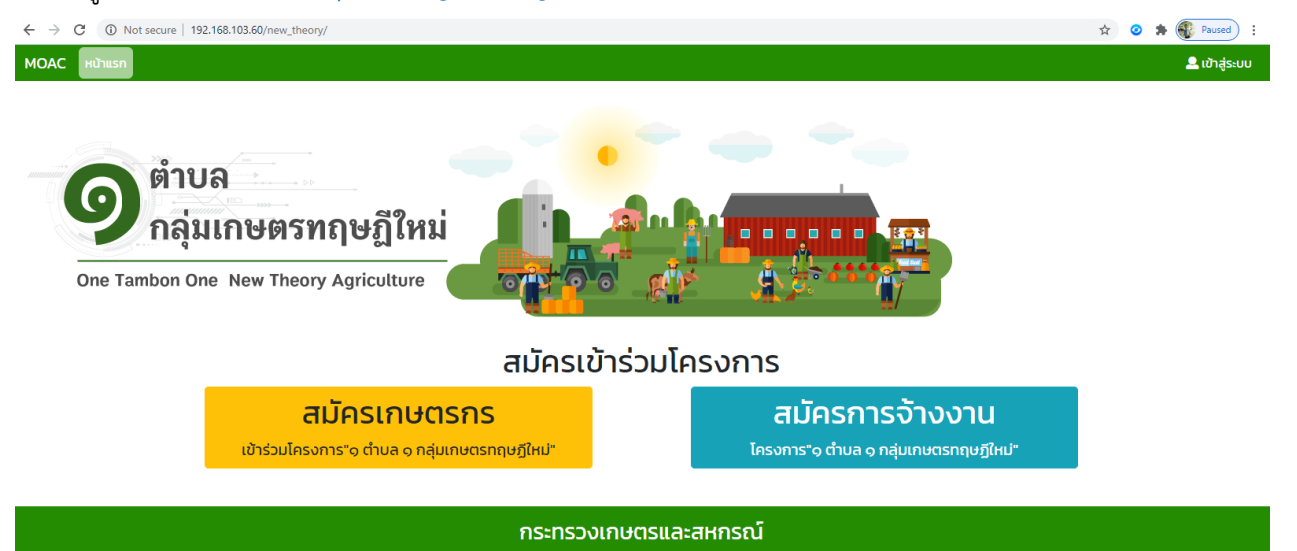

2. เข้าใช้งานระบบ ที่เมนู "เข้าสู่ระบบ" บริเวณมุมบนขวามือ ตามที่ปรากฏในวงกลมสีแดงในภาพ

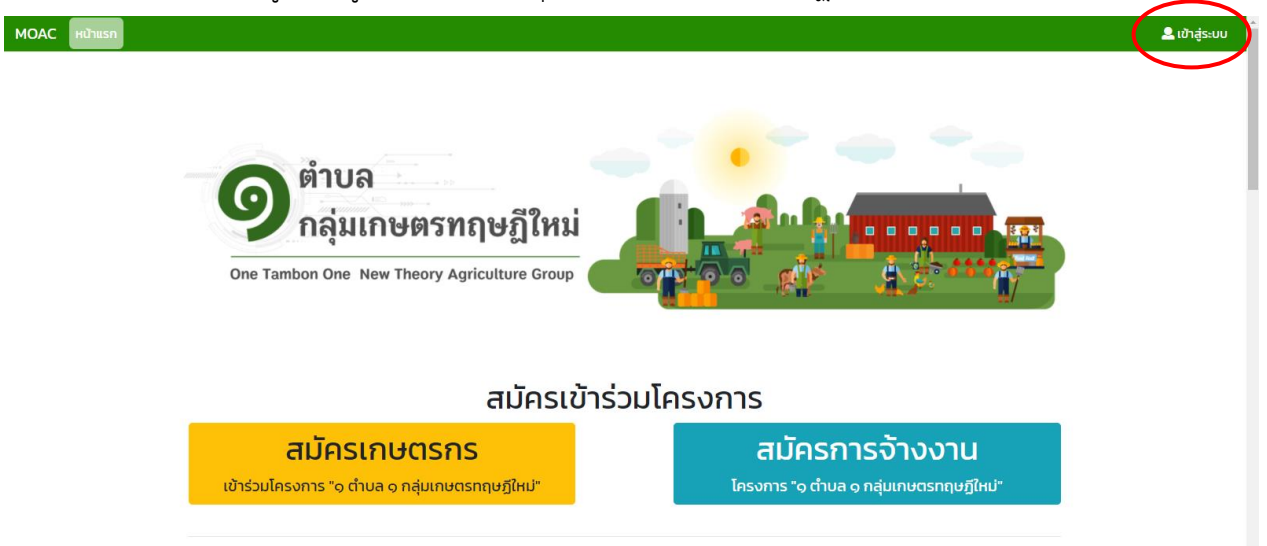

#### 3. ใส่ชื่อผู้ใช้และรหัสผ่านเพื่อเข้าสู่ระบบ

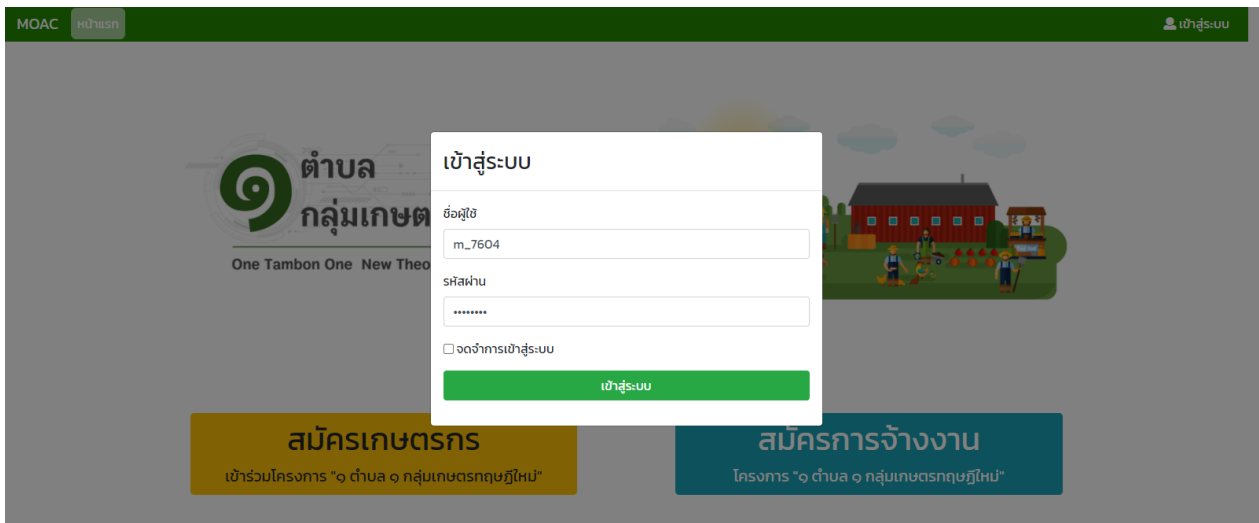

# 4.เมื่อเข้าสู่ระบบเรียบร้อย จะปรากฏหน้าจอแจ้งข้อความว่า เข้าสู่ระบบสำเร็จ จากนั้นให้กดปุ่มปิด

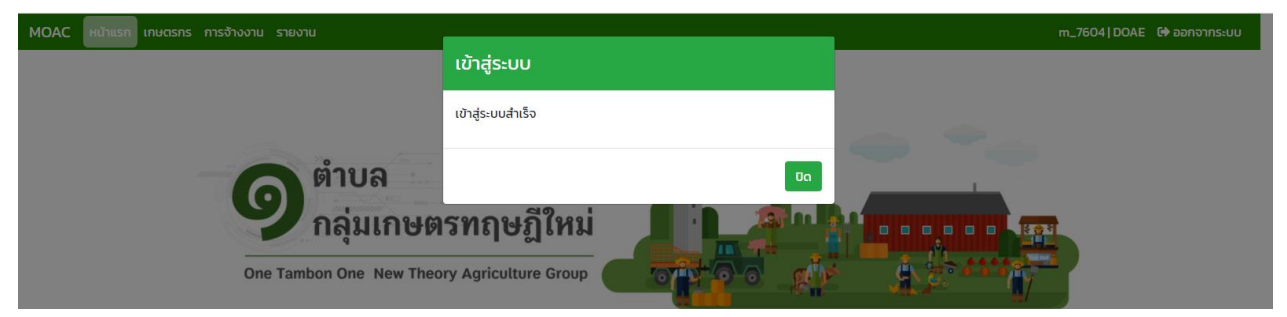

5. ระบบจะแสดงเมนูการทำงาน จำนวน 3 เมนู คือ เกษตรกร การจ้างงาน และ รายงาน ให้เจ้าหน้าที่กดที่เมนู "การจ้างงาน" เพื่อดำเนินการตรวจสอบข้อมูลการจ้างงาน

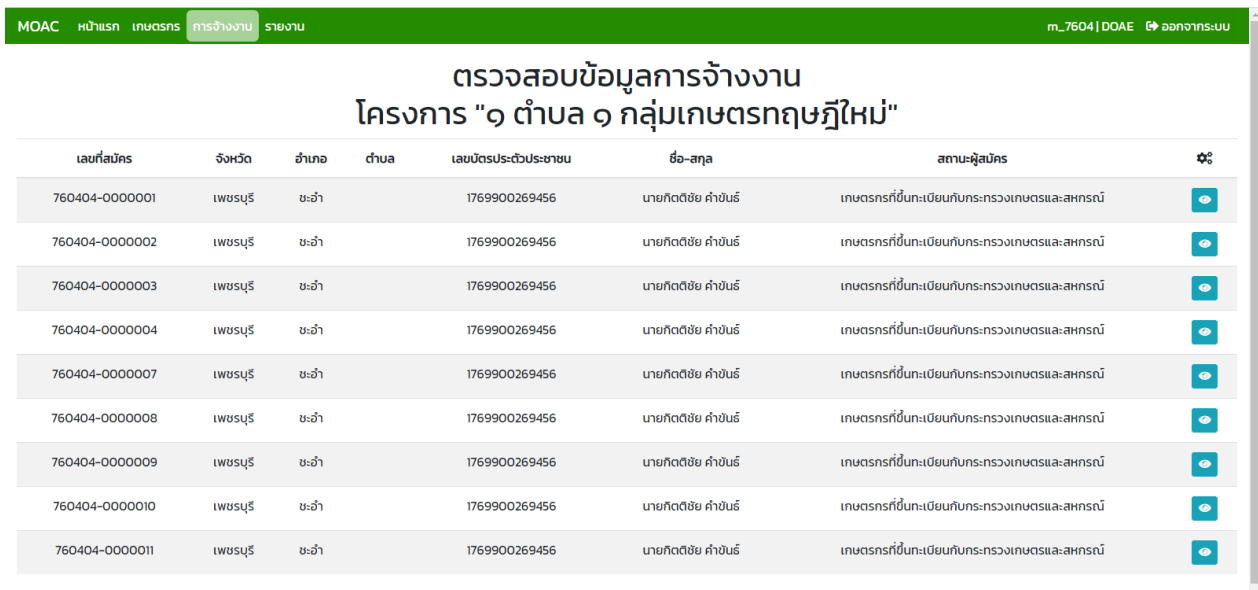

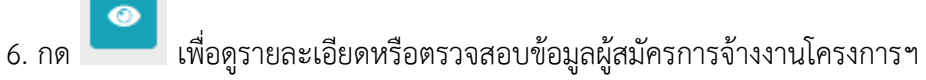

 $\overline{\phantom{a}}$ 

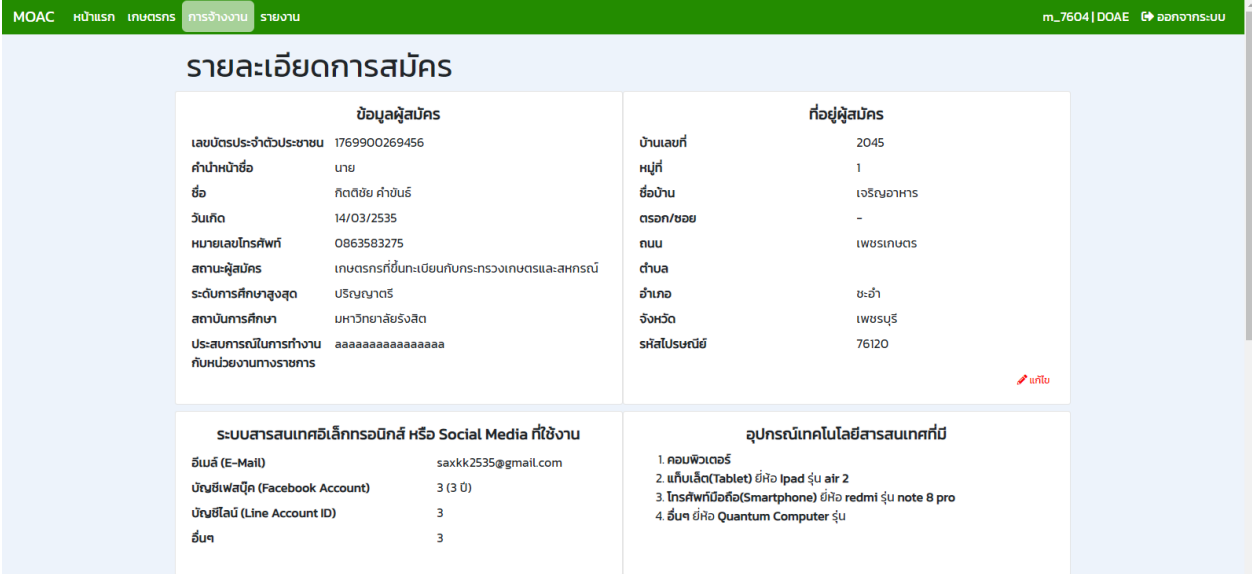

# 7. กรณีที่ข้อมูลไม่ถูกต้องให้กดปุ่มแก้ไข เพื่อทำการแก้ไขข้อมูลให้ถูกต้อง เมื่อแก้ไขเรียบร้อยแล้วให้กดปุ่มบันทึก

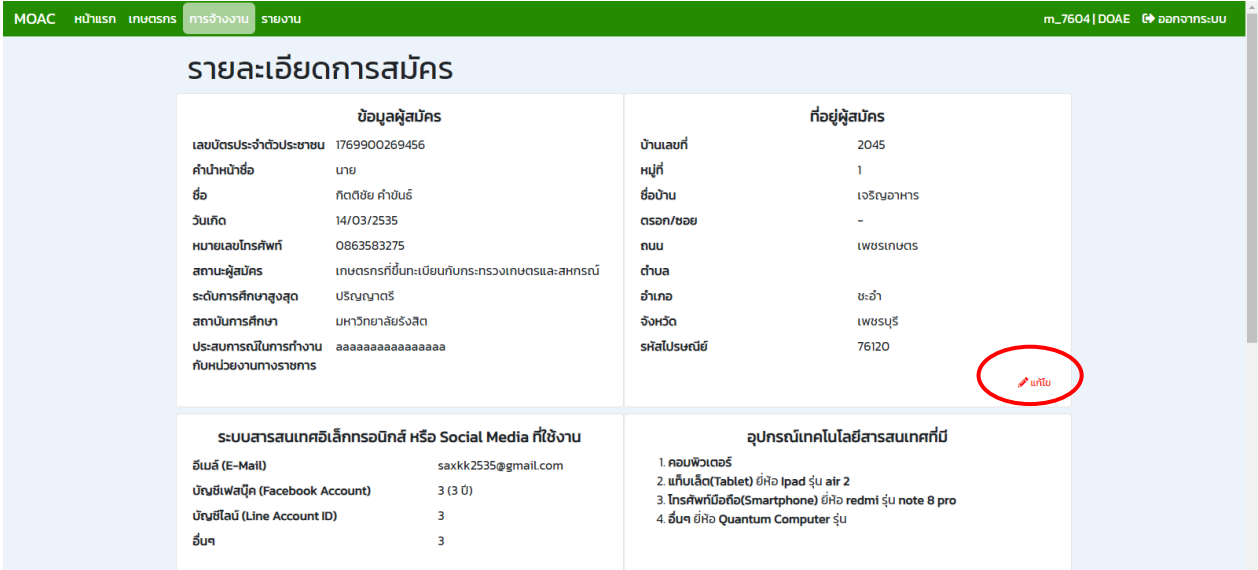

(ต่อ)

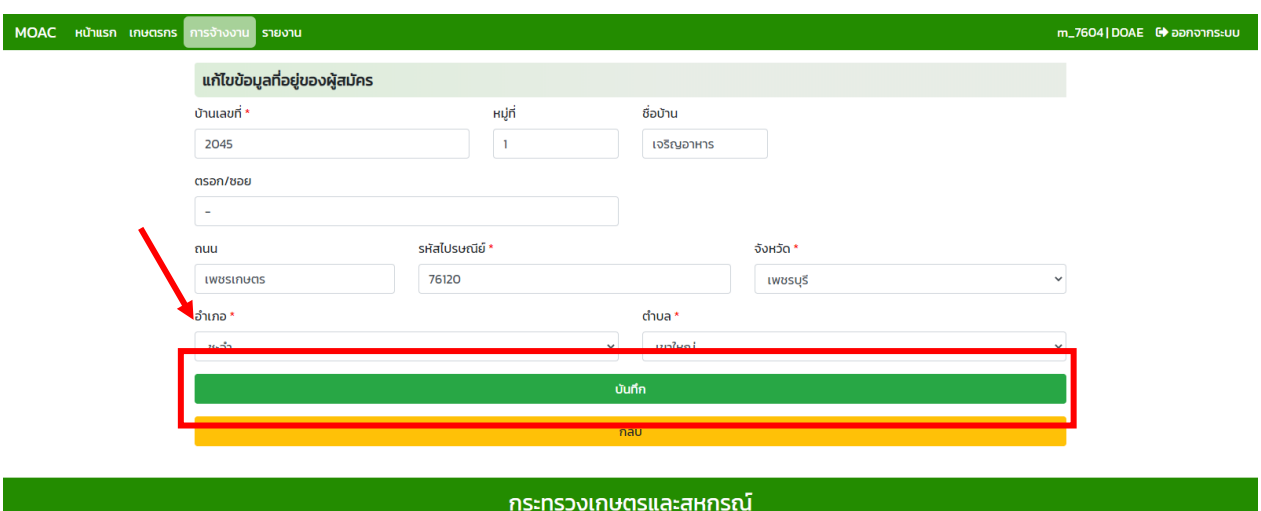

**ขั้นตอนการค้นหาข้อมูลเกษตรกรและการจ้างงาน โครงการ "1 ต าบล 1 กลุ่มเกษตรทฤษฎีใหม่" (ส าหรับเจ้าหน้าที่)**

**5.**

# **วิธีการค้นหาข้อมูลเกษตรกรและการจ้างงาน โครงการ "1 ต าบล 1 กลุ่มเกษตรทฤษฎีใหม่" (ส าหรับเจ้าหน้าที่)**

1. การค้นหาข้อมูลเกษตรกร ให้กดปุ่มเมนู "เกษตรกร" แล้วกดที่ "ค้นหา" สามารถค้นหาได้ด้วยจังหวัด/ อำเภอ/ตำบล/เลขประจำตัวประชาชน/ชื่อ-สกุล/หมายเลขโทรศัพท์/วันที่สมัคร การ Export ข้อมูล สามารถ Export ข้อมูลได้ดังนี้ Excel CSV PDF และ Print

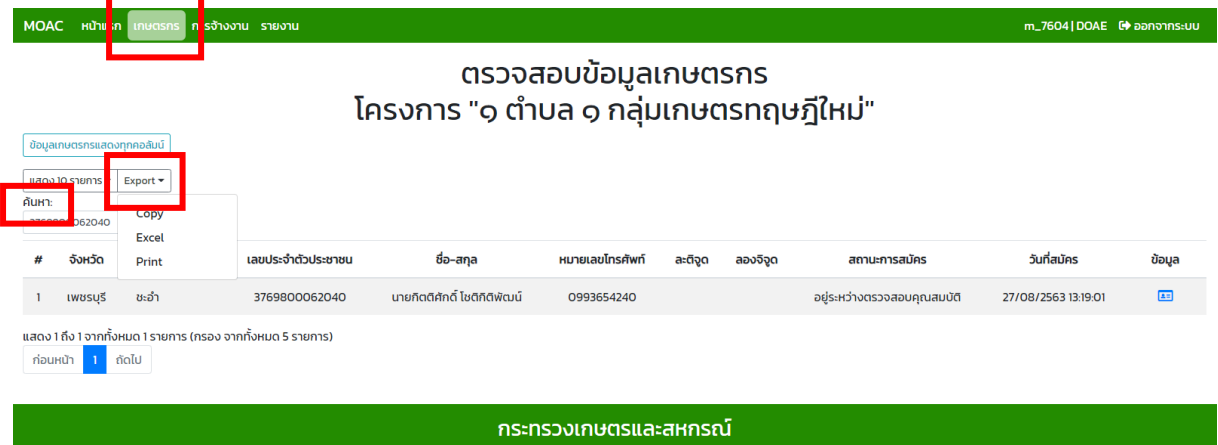

2. การค้นหาข้อมูลผู้สมัครการจ้างงาน ให้กดปุ่มเมนู "การจ้างงาน" แล้วกดที่ "ค้นหา" สามารถค้นหาได้ด้วย เลขที่สมัคร/วันที่สมัคร/จังหวัด/อำเภอ/ตำบล/เลขบัตรประจำตัวประชาชน/ชื่อ-สกุล/สถานะผู้สมัคร การ Export ข้อมูลสามารถ Export ข้อมูลได้ดังนี้Excel CSV PDF และ Print

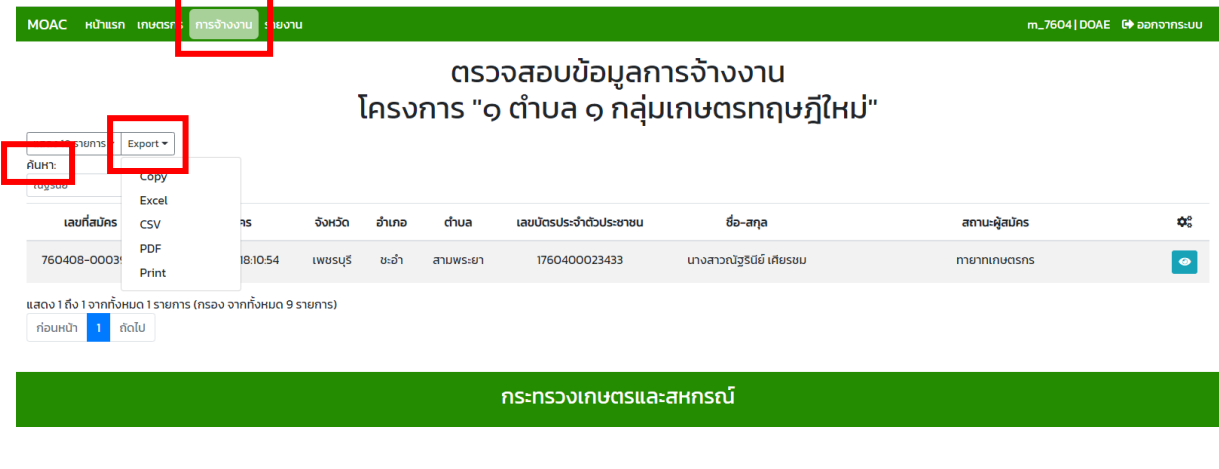

-------------------------------------------------------

**6. ขั้นตอนการพิจารณาคุณสมบัติเกษตรกร โครงการ "1 ต าบล 1 กลุ่มเกษตรทฤษฎีใหม่" (ส าหรับเจ้าหน้าที่)**

#### 28

#### **วิธีการพิจารณาคุณสมบัติเกษตรกร**

โครงการ "1 ตำบล 1 กลุ่มเกษตรทฤษฎีใหม่" (สำหรับเจ้าหน้าที่)

## 1. เข้าสู่ระบบ ไปที่เมนูเกษตรกร เลือกระยะที่ 1 กดปุ่ม <mark>≥=</mark> เพื่อตรวจสอบคุณสมบัติ

# ี่ตรวจสอบข้อมูลเกษตรกร<br>โครงการ "๑ ตำบล ๑ กลุ่มเกษตรทฤษฎีใหม่"

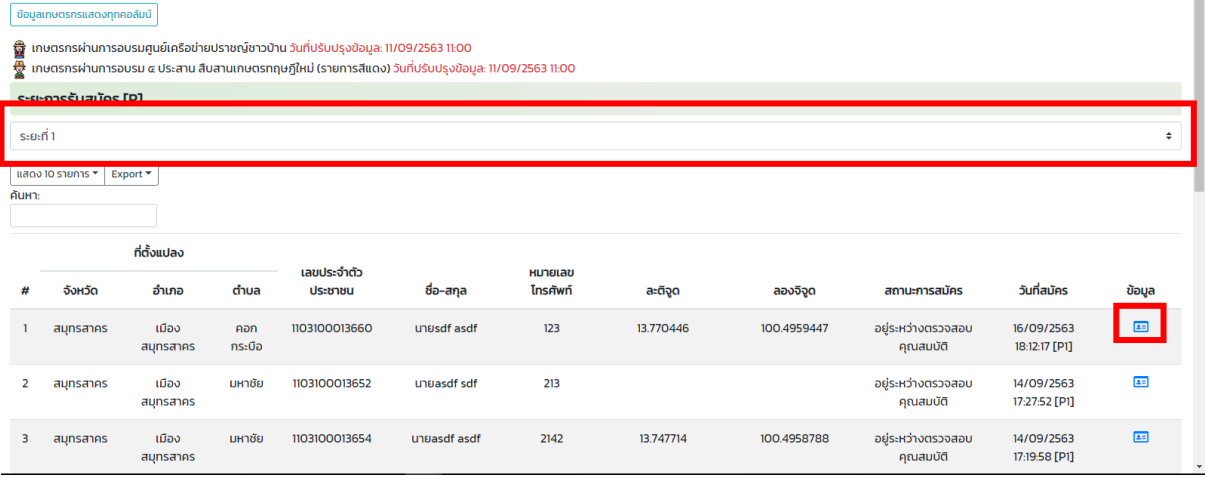

# 2. กดปุ่ม <mark>พ<sub>ิ</sub>จารณา</mark>

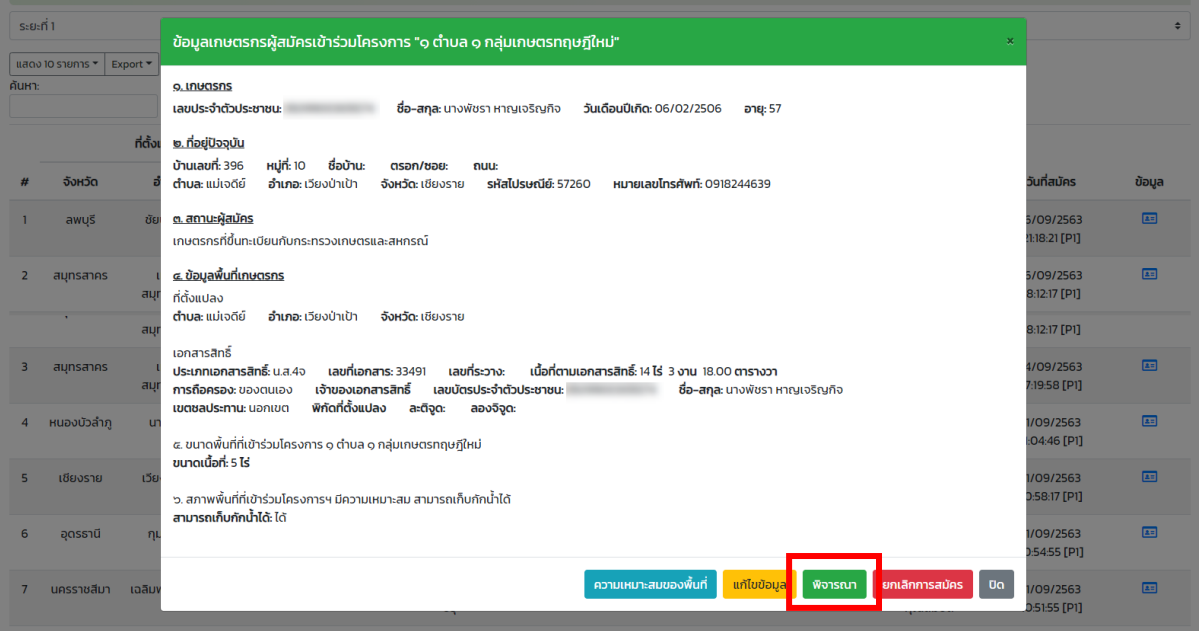

. เมื่อตรวจสอบคุณสมบัติถูกต้องและครบถ้วนแล้ว ให้เจ้าหน้าที่กรอกข้อมูลให้ครบ ถ้าผลการพิจารณา ผ่านเกณฑ์ให้กรอกรายละเอียด แล้วกดบันทึก

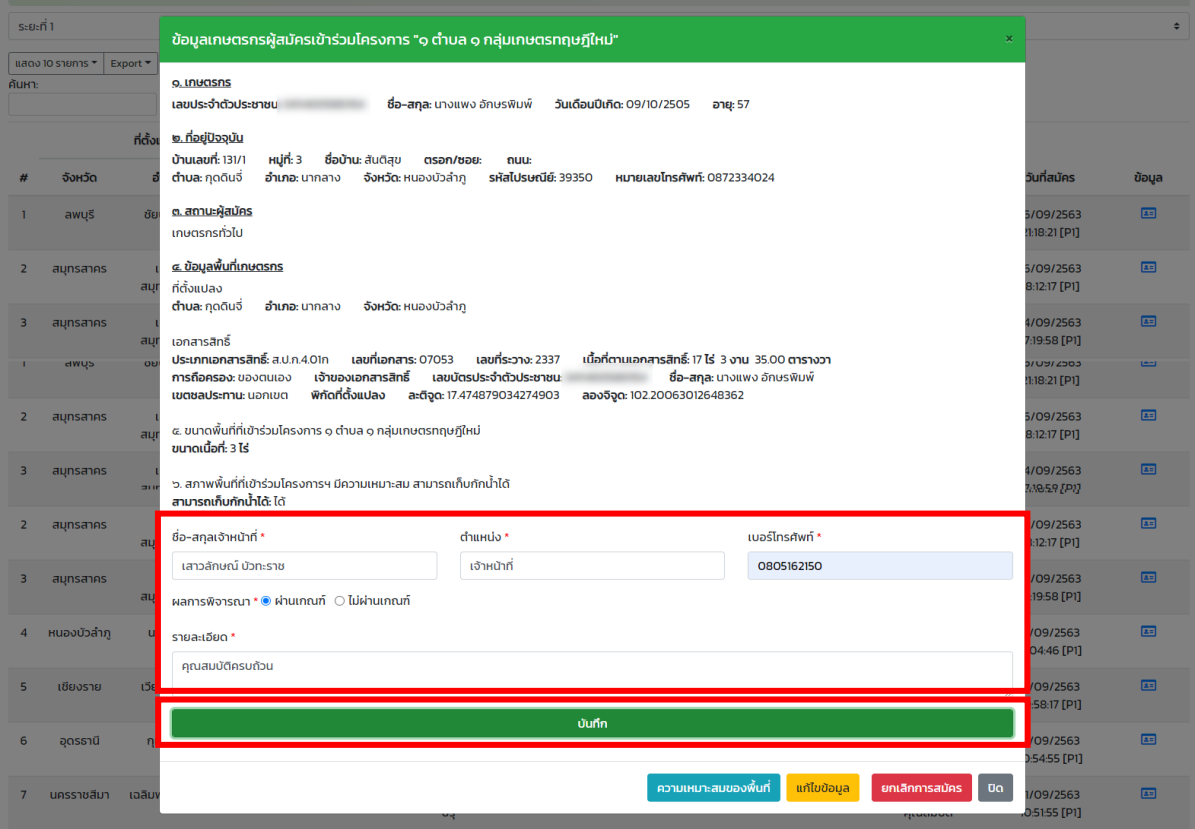

4. กรณีที่ผลการพิจารณาไม่ผ่านเกณฑ์ให้ ให้ทำเครื่องหมาย  $\check{\tau}$  ที่  $\Box$  ว่าไม่ผ่านคุณสมบัติข้อใด และ กรอกรายละเอียด แล้วกดบันทึก

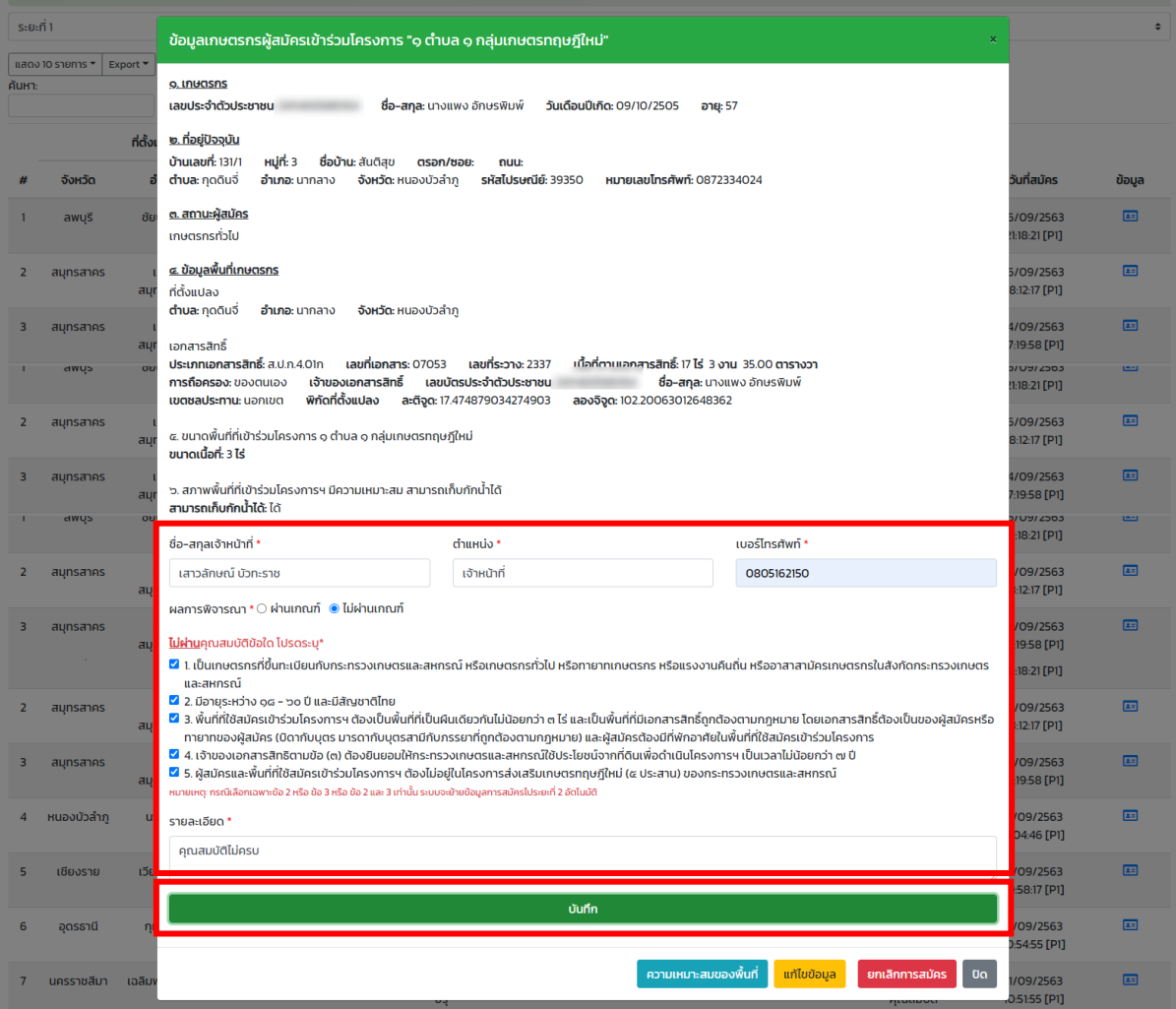

-------------------------------------------------------

**7. ขั้นตอนการพิจารณาคุณสมบัติการจ้างงาน โครงการ "1 ต าบล 1 กลุ่มเกษตรทฤษฎีใหม่" (ส าหรับเจ้าหน้าที่)**

# **วิธีการพิจารณาคุณสมบัติการจ้างงาน**

โครงการ "1 ตำบล 1 กลุ่มเกษตรทฤษฎีใหม่" (สำหรับเจ้าหน้าที่)

1. เข้าสู่ระบบ ไปที่เมนูการจ้างงาน เลือกรอบการสมัครที่ 1 กดปุ่ม █ เพื่อตรวจสอบคุณสมบัติ

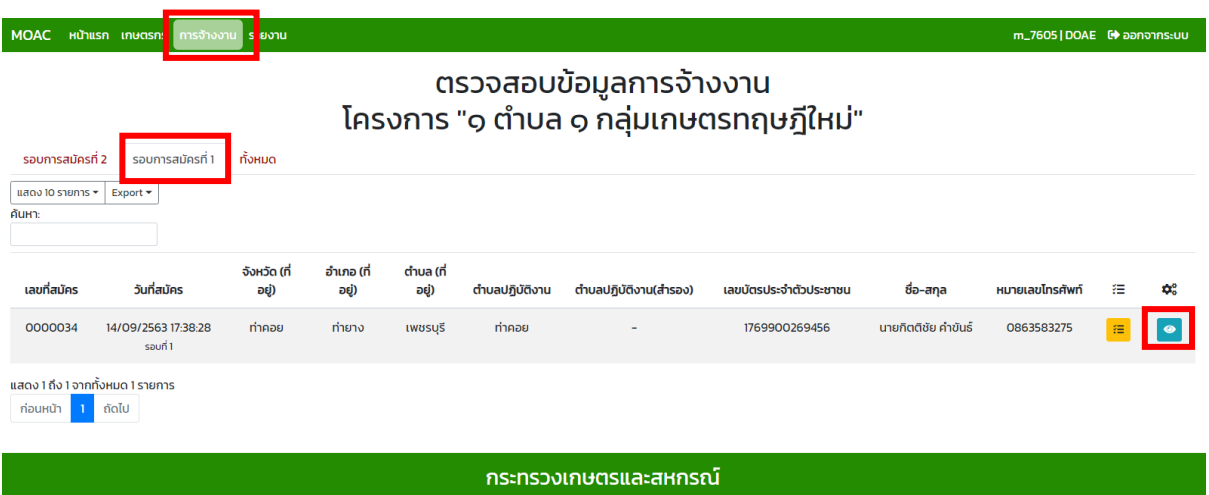

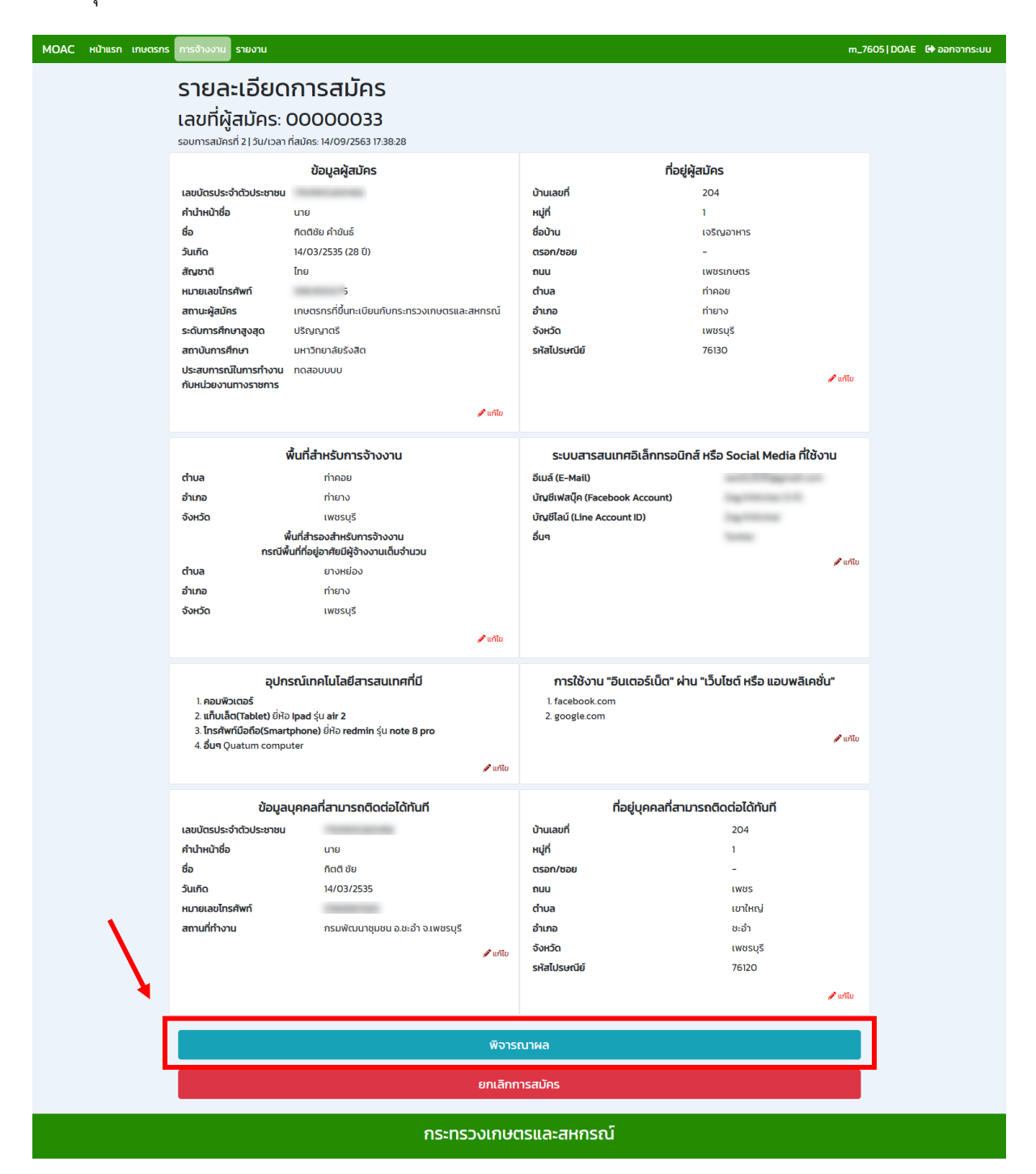

. เมื่อตรวจสอบคุณสมบัติถูกต้องและครบถ้วนแล้ว ให้เจ้าหน้าที่กรอกข้อมูลให้ครบ ถ้าผลการพิจารณา ผ่านเกณฑ์ให้กรอกรายละเอียด แล้วกดบันทึกผล

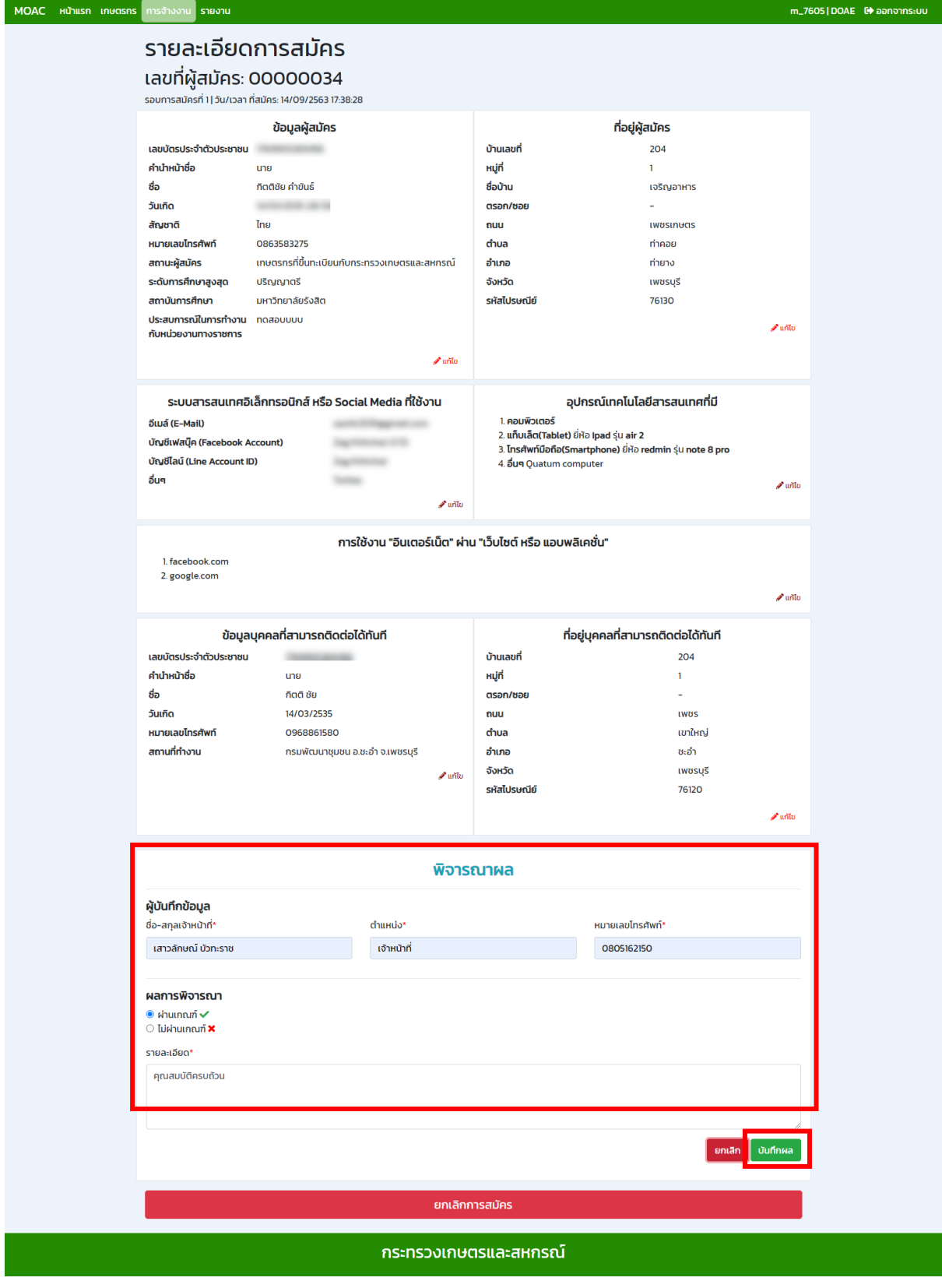

4. กรณีที่ผลการพิจารณาไม่ผ่านเกณฑ์ให้ ให้ทำเครื่องหมาย  $\check{\tau}$  ที่  $\Box$  ว่าไม่ผ่านคุณสมบัติข้อใด และ กรอกรายละเอียด แล้วกดบันทึกผล

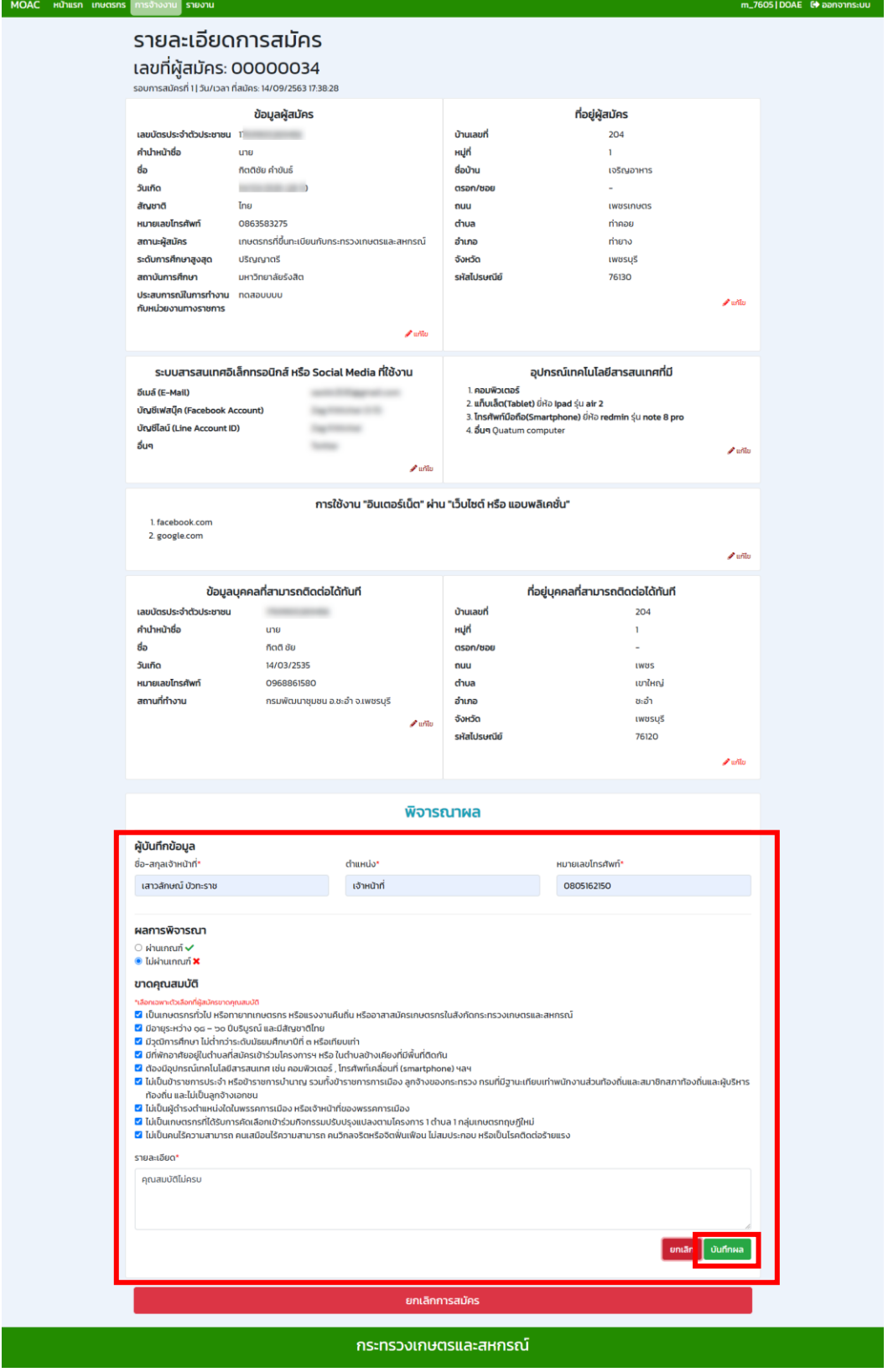

-------------------------------------------------------

**ขั้นตอนการคัดเลือกเกษตรกรที่ผ่านเกณฑ์เข้าร่วม โครงการ "1 ต าบล 1 กลุ่มเกษตรทฤษฎีใหม่" (ส าหรับเจ้าหน้าที่)**

**8.**

# **วิธีการคัดเลือกเกษตรกรที่ผ่านเกณฑ์เข้าร่วม** โครงการ "1 ตำบล 1 กลุ่มเกษตรทฤษฎีใหม่" (สำหรับเจ้าหน้าที่)

่ 1. เข้าสู่ระบบ ไปที่เมนูเกษตรกร ถ้าผ่านเกณฑ์และถูกคัดเลือก ให้ทำเครื่องหมาย ✔ ที่ □ <mark>จูกคัดเลือก</mark> จะ ปรากฏกล่องข้อความว่า บันทึกการคัดเลือกเกษตรกรรายที่ 1 ของตำบลแล้ว แล้วกดปุ่ม OK

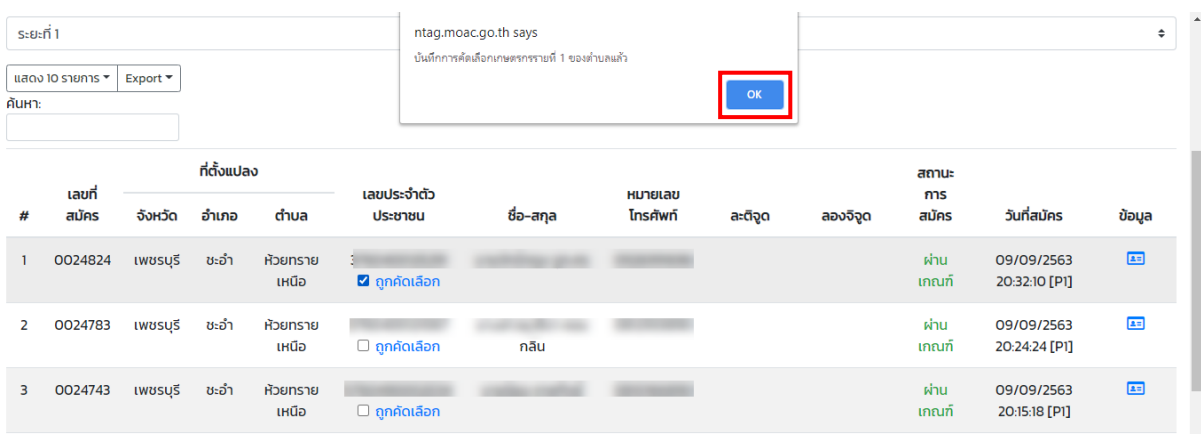

2. กรณีไม่ผ่านเกณฑ์ การถูกคัดเลือกจะไม่ปรากฏ ดังภาพ

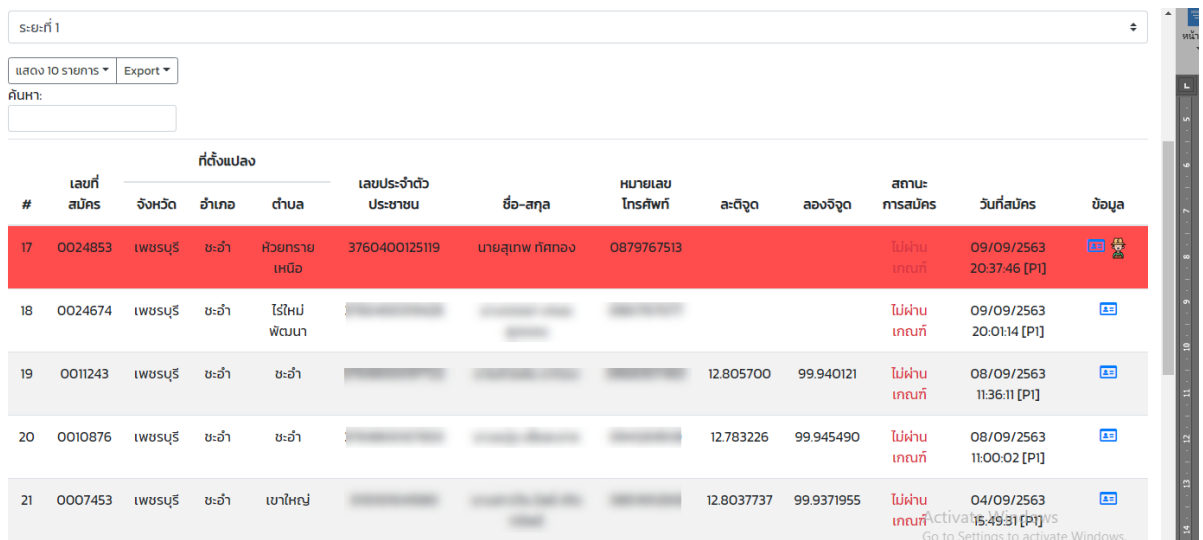

-------------------------------------------------------

**ขั้นตอนการประกาศ โครงการ "1 ต าบล 1 กลุ่มเกษตรทฤษฎีใหม่" (ส าหรับเจ้าหน้าที่)**

**9.**

38

## **วิธีการประกาศ**

โครงการ "1 ตำบล 1 กลุ่มเกษตรทฤษฎีใหม่" (สำหรับเจ้าหน้าที่)

# 1. เข้าสู่ระบบ ไปที่เมนูประกาศ — > จัดหาประกาศ — > เพิ่มประกาศ

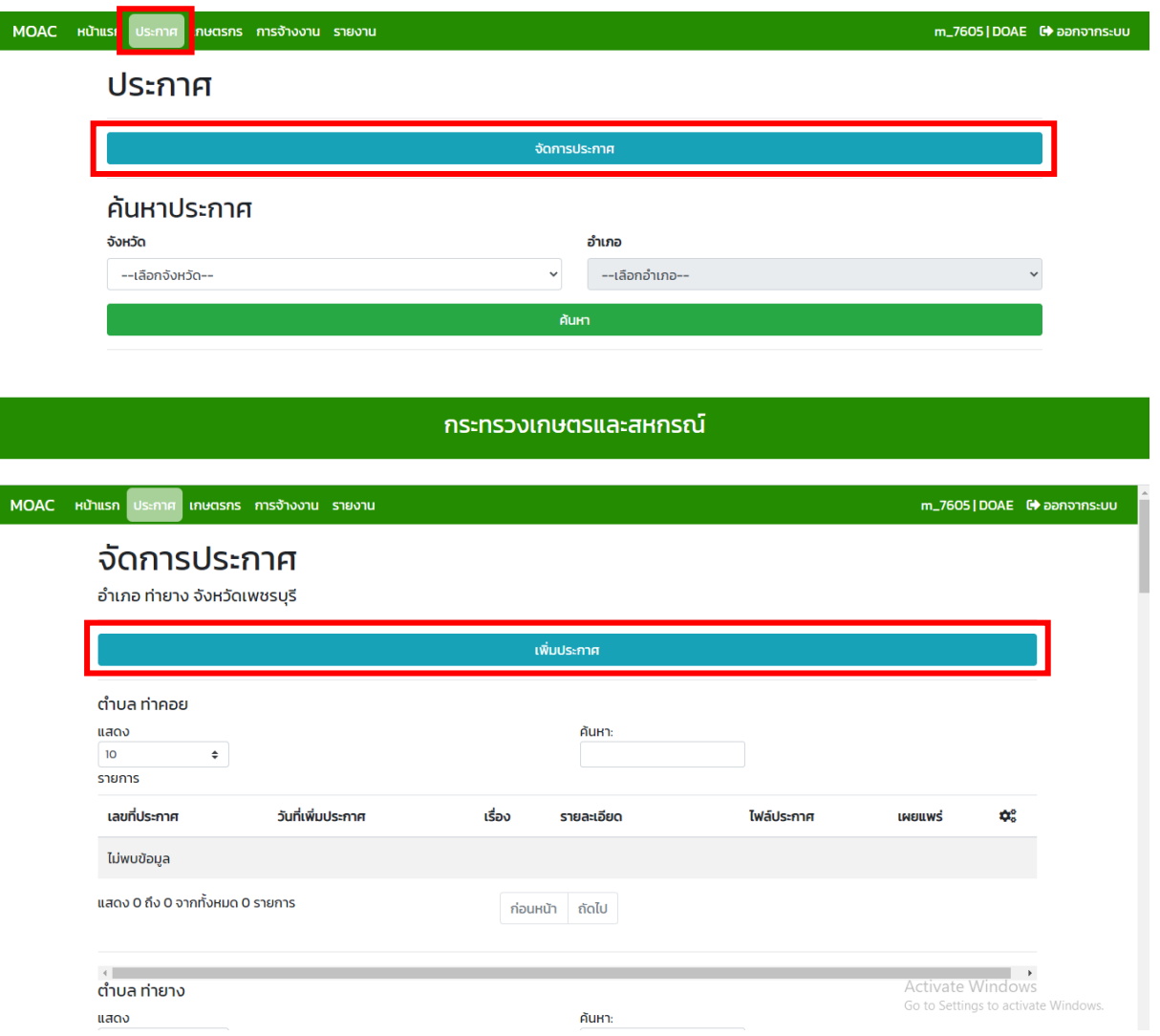

- 2. กรอกรายละเอียดประกาศให้ครบ แล้วกดปุ่มเพิ่มประกาศ แล้วกดกลับ
	- \*เอกสารอับโหลดเป็นไฟล์ PDF เท่านั้น

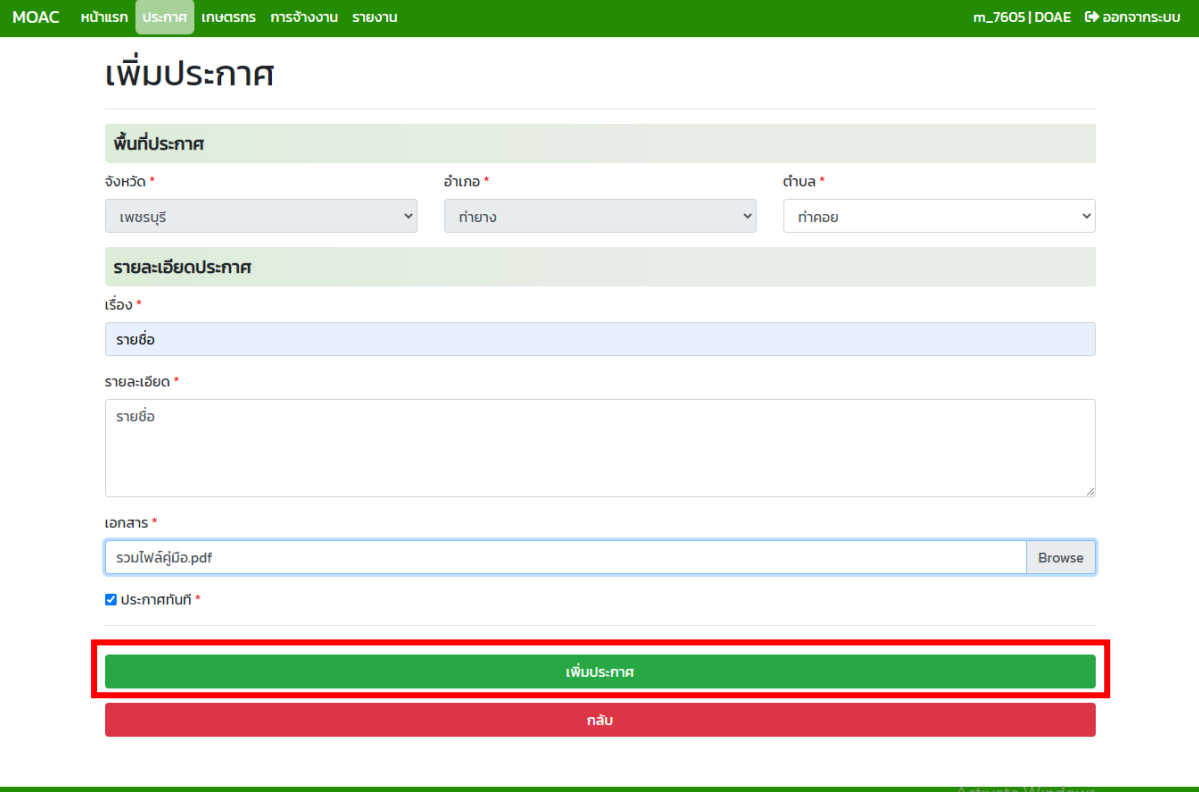

**กระทรวงเกษตรและสหกรณ์** 

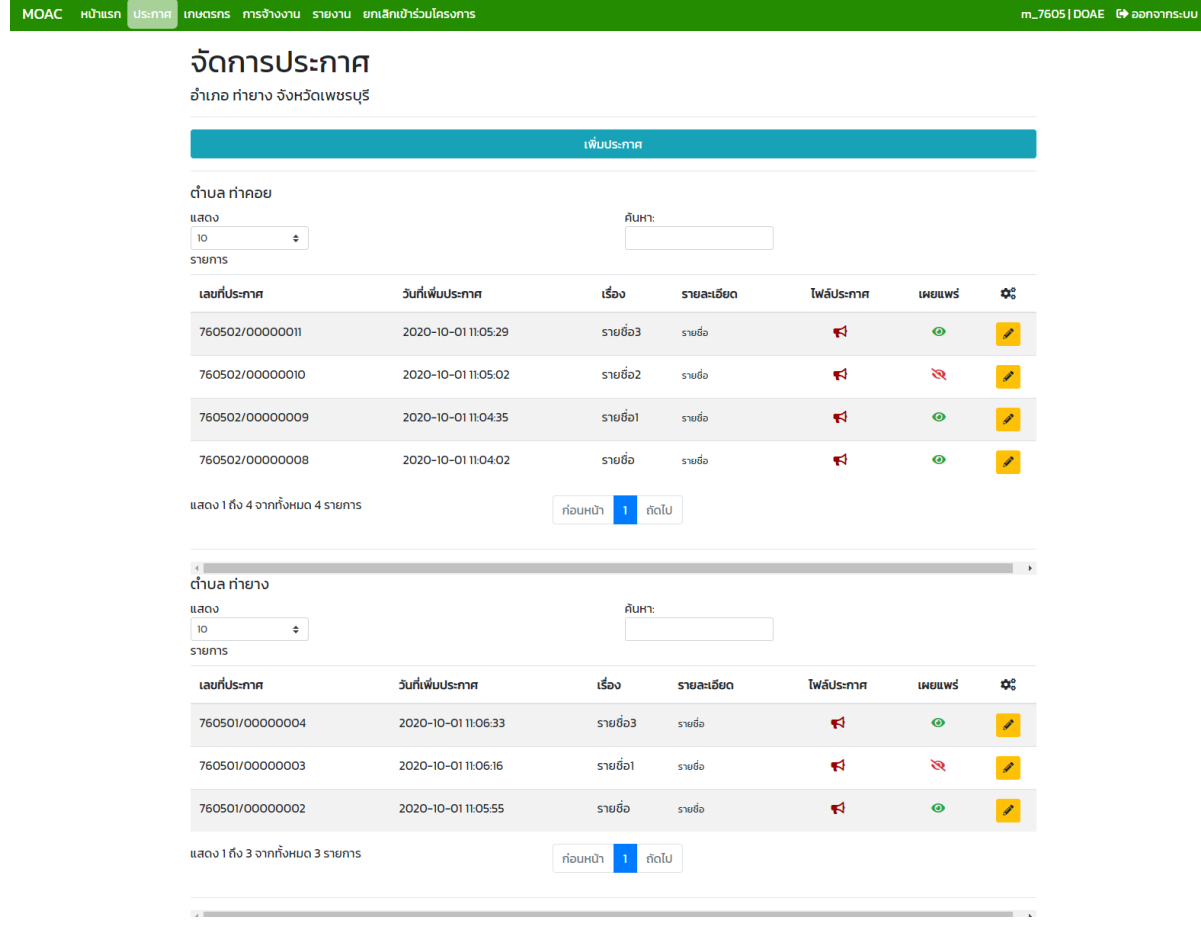

4. เมื่อ ✔ ที่ ◘ บระกาศกันกี\* จะเผยแพร่ประกาศทันทีและจะแสดงสัญลักษณ์ <sup>●</sup> ที่เมนูเผยแพร่ หรือนำ  $\checkmark$ ออกจะยังไม่เผยแพร่ประกาศและแสดงสัญลักษณ์ $\check{\mathbb{R}}$  ที่เมนูเผยแพร่

# 5. การแก้ไขประกาศให้กดปุ่ม <mark>ซี</mark> เมื่อแก้ไขข้อมูลเสร็จให้กดปุ่ม "แก้ไขประกาศ" แล้วกดกลับ

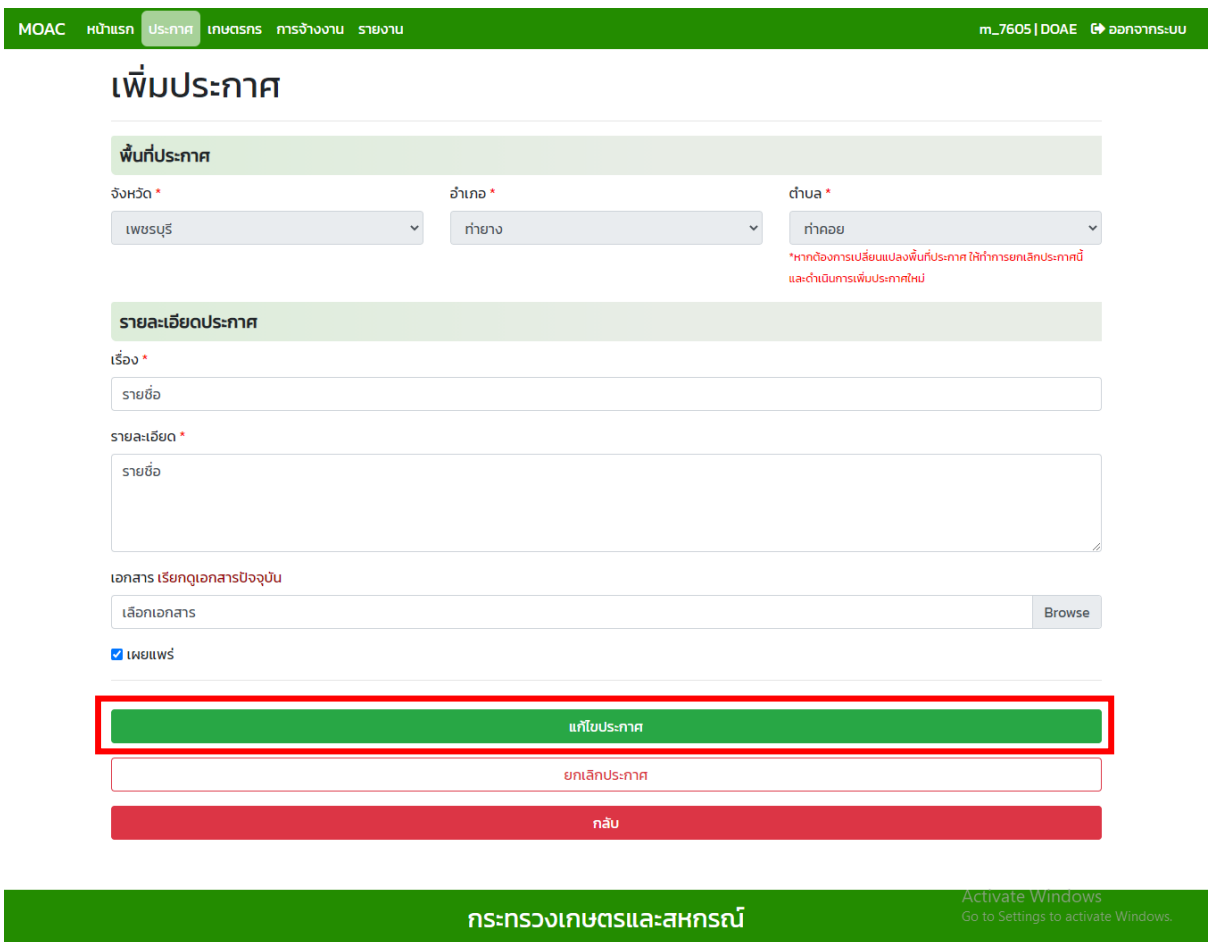

6. เมื่อต้องการยกเลิกประกาศให้กดปุ่ม "ยกเลิกประกาศ" กรอกรายละเอียดแล้วกดปุ่ม "ยกเลิก ประกาศ"

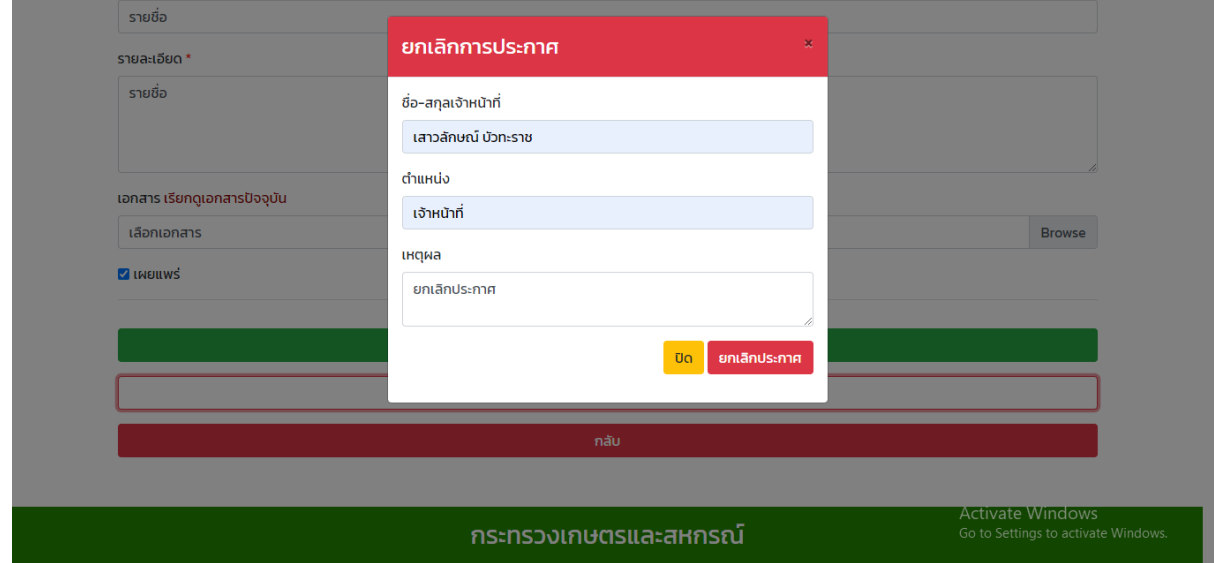

7. การค้นหาประกาศ ไปที่เมนู "ประกาศ. ค้นหาโดยการเลือกจังหวัดและอำเภอ แล้วกดปุ่มค้นหา จะ แสดงดังภาพ

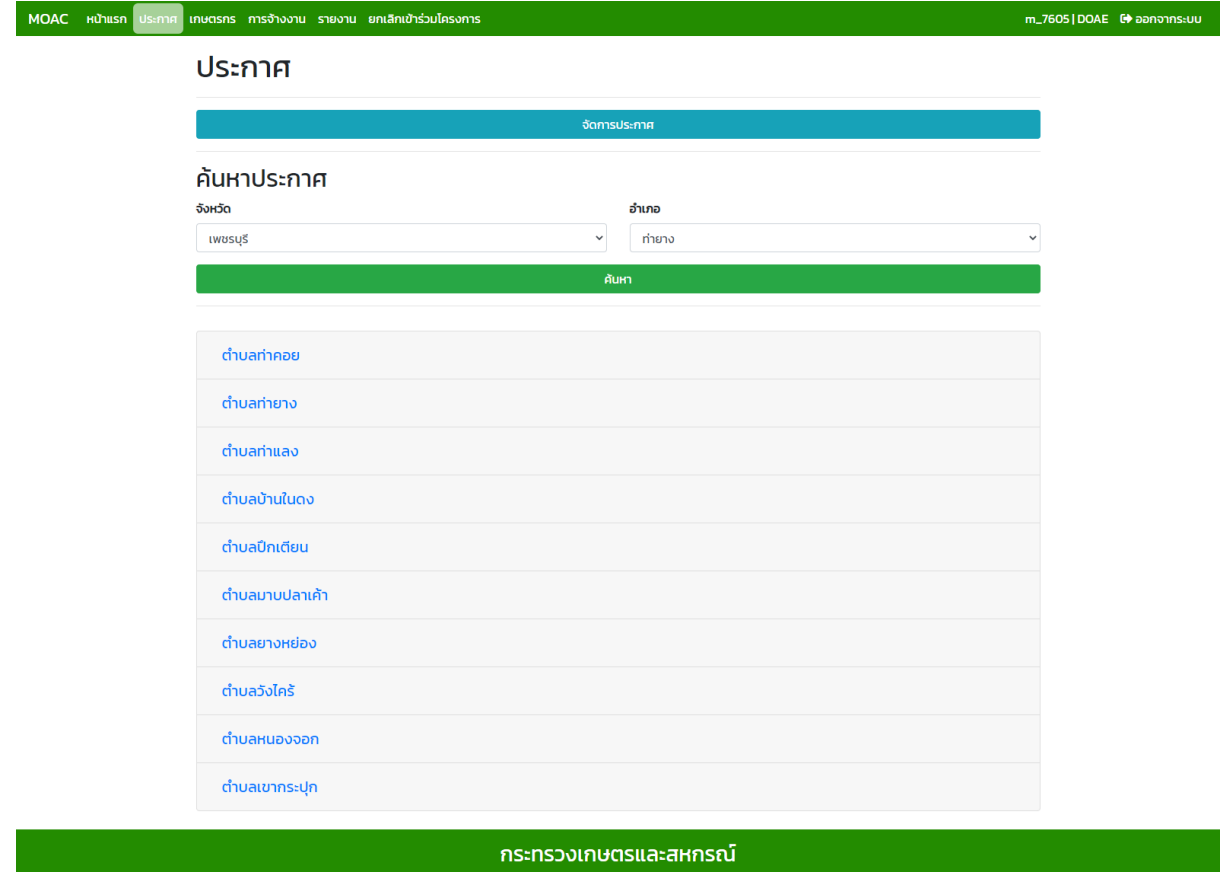

# 8. ตำบลที่เพิ่มประกาศแล้วจะแสดงรายการประกาศที่เพิ่ม ดังภาพ

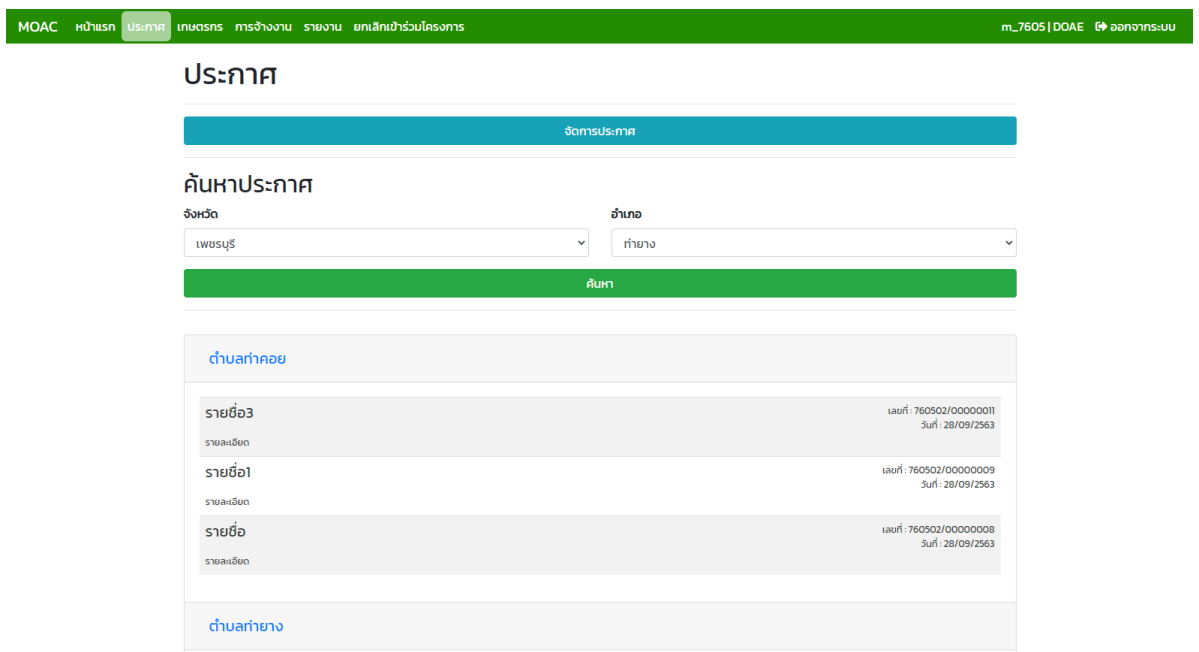

9. กรณีที่ตำบลยังไม่ได้เพิ่มประกาศจะไม่พบการประกาศ ดังภาพ

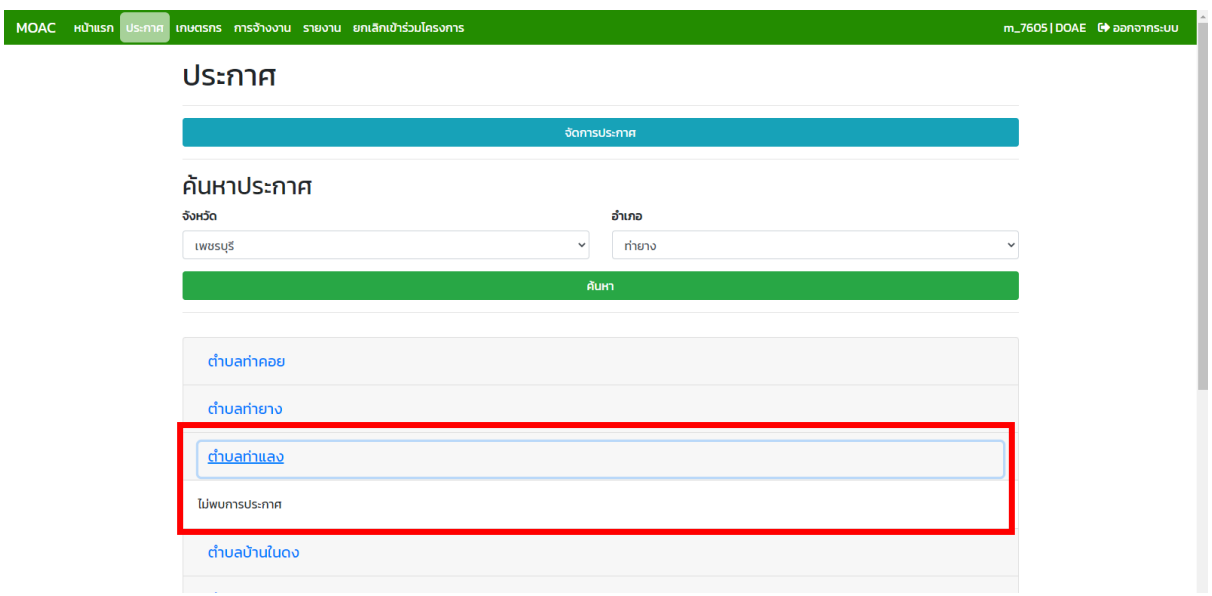

# **ติดต่อสอบถาม**

------------------------------------------------------

**หากมีข้อสงสัยหรือปัญหาการใช้งานสามารถติดต่อได้ที่ ส านักงานปลัดกระทรวงเกษตรและสหกรณ์ กองนโยบายเทคโนโลยีเพื่อการเกษตรและเกษตรกรรมยั่งยืน กลุ่มพัฒนาระบบเกษตรกรรมยั่งยืน โทรศัพท์ 0 2281 5955 ต่อ 114**